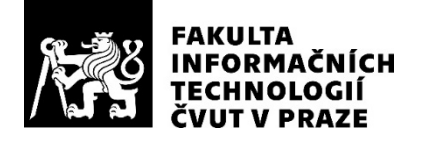

### ZADÁNÍ BAKALÁŘSKÉ PRÁCE

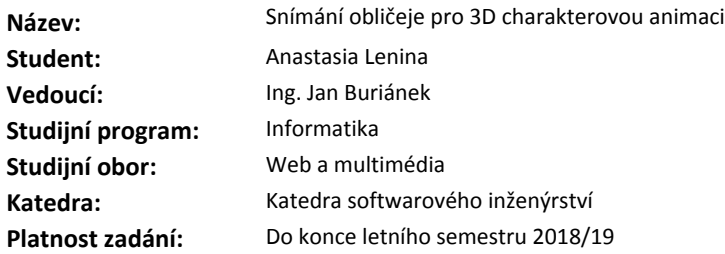

#### **Pokyny pro vypracování**

Snímání pohybu obličeje patří k nejpokročilejším technologiím v oblasti filmu, her a obecně multimédií. Cílem práce je prozkoumat a popsat tuto technologii, včetně reálného zpracování dat a vytvoření krátkého 3D filmu s využitím snímání obličeje.

1) Prostudujte dostupnou literaturu o problematice snímání pohybu pro zaznamenávání mimiky. Zkuste nalézt příklady reálných projektů využívající tuto technologii u nás i ve světě.

2) Popište princip a postup snímání obličeje, včetně zpracování zaznamenaných dat.

3) Vytvořte scénář základních vizémů a scénář krátké mimické scénky.

4) Vyberte si pro vás dostupný systém snímání obličeje a proveďte příslušné snímání herecké akce dle vytvořeného scénáře.

5) Naměřená data zpracujte a využijte k vytvoření demonstračního "3D filmu" obsahující 3D charakter, který využívá snímání pohybu (stopáž alespoň 30 sekund).

6) Práci zpracujte včetně obrazových příloh a komentovaných naměřených dat. Zhodnoťte pracnost celého procesu výroby.

#### **Seznam odborné literatury**

Dodá vedoucí práce.

Ing. Michal Valenta, Ph.D. vedoucí katedry

doc. RNDr. Ing. Marcel Jiřina, Ph.D. děkan

V Praze dne 2. února 2018

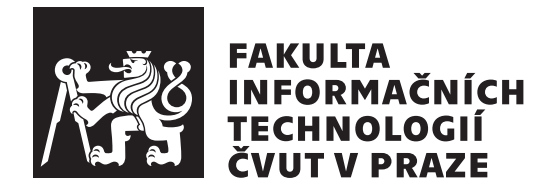

Bakalářská práce

### Snímání obličeje pro 3D charakterovou **animaci**

*Anastasia Lenina*

Katedra softwarového inženýrství Vedoucí práce: Ing. Jan Buriánek

14. května 2018

## Poděkování

Ráda bych poděkovala všem, kteří mi poskytli podklady a zázemí pro realizaci mé práce, zvláště pak vedoucímu své bakalářské práce panu Ing. Janu Buriánkovi, týmu lidí z výzkumného centru NTIS - Nové technologie pro informační společnost u Fakulty aplikovaných věd na Západočeské univerzitě v Plzni, Doc. Ing. Miloši Železnému, Ing. Pavlu Jedličkovi, Ing. Zdeňku Krňoulovi, herečce Kamile Janovičové za její spolupráci a profesionální výkon, panu Ing. Vítu Procházkovi za pomoc s projektem a jeho cenné rady, panu Ing. Jiří Bartonkovi za poskytnutí informace, konzultace a přehled v oboru.

### **Prohlášení**

Prohlašuji, že jsem předloženou práci vypracoval(a) samostatně a že jsem uvedl(a) veškeré použité informační zdroje v souladu s Metodickým pokynem o etické přípravě vysokoškolských závěrečných prací.

Beru na vědomí, že se na moji práci vztahují práva a povinnosti vyplývající ze zákona č. 121/2000 Sb., autorského zákona, ve znění pozdějších předpisů. V souladu s ust. § 46 odst. 6 tohoto zákona tímto uděluji nevýhradní oprávnění (licenci) k užití této mojí práce, a to včetně všech počítačových programů, jež jsou její součástí či přílohou, a veškeré jejich dokumentace (dále souhrnně jen "Dílo"), a to všem osobám, které si přejí Dílo užít. Tyto osoby jsou oprávněny<br>Dílo Dílo užít jakýmkoli způsobem, který nesnižuje hodnotu Díla, a za jakýmkoli účelem (včetně užití k výdělečným účelům). Toto oprávnění je časově, teritoriálně i množstevně neomezené. Každá osoba, která využije výše uvedenou licenci, se však zavazuje udělit ke každému dílu, které vznikne (byť jen zčásti) na základě Díla, úpravou Díla, spojením Díla s jiným dílem, zařazením Díla do díla souborného či zpracováním Díla (včetně překladu), licenci alespoň ve výše uvedeném rozsahu a zároveň zpřístupnit zdrojový kód takového díla alespoň srovnatelným způsobem a ve srovnatelném rozsahu, jako je zpřístupněn zdrojový kód Díla.

V Praze dne 14. kvˇetna 2018 . . . . . . . . . . . . . . . . . . . . .

České vysoké učení technické v Praze Fakulta informačních technologií

C 2018 Anastasia Lenina. Všechna práva vyhrazena.

*Tato práce vznikla jako školní dílo na Českém vysokém učení technickém v Praze, Fakultě informačních technologií. Práce je chráněna právními předpisy a mezin´arodn´ımi ´umluvami o pr´avu autorsk´em a pr´avech souvisej´ıc´ıch s pr´avem autorsk´ym. K jej´ımu uˇzit´ı, s v´yjimkou bez´uplatn´ych z´akonn´ych licenc´ı a nad* rámec oprávnění uvedených v Prohlášení na předchozí straně, je nezbytný sou*hlas autora.*

#### Odkaz na tuto práci

Lenina, Anastasia. *Snímání obličeje pro 3D charakterovou animaci*. Bakalářská práce. Praha: České vysoké učení technické v Praze, Fakulta informačních technologií, 2018.

### **Abstrakt**

Cílem práce je popsat problematiku snímání pohybu lidského obličeje, zaměřit se na využití prostředků snímání a zpracování dat a najít příklady reálných projektů využívající technologii pro snímání obličeje. Praktická část se zaměřuje na celý řetězec produkčního postupu od napsání scénáře, přes instalaci a kalibraci systému snímání pohybu až po samotnou aplikaci dat na 3D model a výsledný render. Pro dosažení lepší kvality výsledné animace byla přizvána profesionální herečka Kamila Janovičová a byl snímán pohyb její mimiky. Pro snímání pohybu byla použita technologie Vicon Cara a software CaraLive. Výsledná data byla zpracována v softwaru CaraPost od společnosti Vicon. Pomocí HDR snímače se následně vytvořil sken hlavy herečky, který se pak použil jako reference pro vytváření 3D modelu v blenderu. Na hotovou 3D hlavu herečky byla aplikována nasnímaná data, provedeno čistění a oprava chyb v animaci, a nakonec byla vytvořena krátká CG animace.

#### Klíčová slova

Charakterová animace, snímání pohybu, MoCap, sken obliceje, čištění dat z MoCap, mapování MoCap dat na model, Vicon Cara, CaraLive, CaraPost, snímání pohybu obličeje, blender.

### **Abstract**

The aim of the work is to study the issue of capturing facial expresions, to focus on the capturing and post-processing data, to find examples of real projects using the facial motion capture technologies. The practical part focuses on the workflow of the entire production process, from script writing, through the installation and calibration facial motion capture system to the actual data application to the 3D model and the resulting render. In order to improve the quality of the resulting animation, professional actress Kamila Janovičová was invited. Her facial expressions were captured with Vicon Cara technology. The resulting data was processed with Vicon's CaraPost software. Then 3D model of the actress's head by HDR scan was created . This scan was used as reference for creating 3D model of the head with clean topology in blender. Capturing data was applied to the finished head, cleaned and corrected bugs in the animation, and then a short CG animation was created.

#### **Keywords**

Character animation, motion capture, MoCap, facial scan, cleaning captured data, mapping MoCap data to model, Vicon Cara, CaraLive, CaraPost, facial motion capture, blender.

# **Obsah**

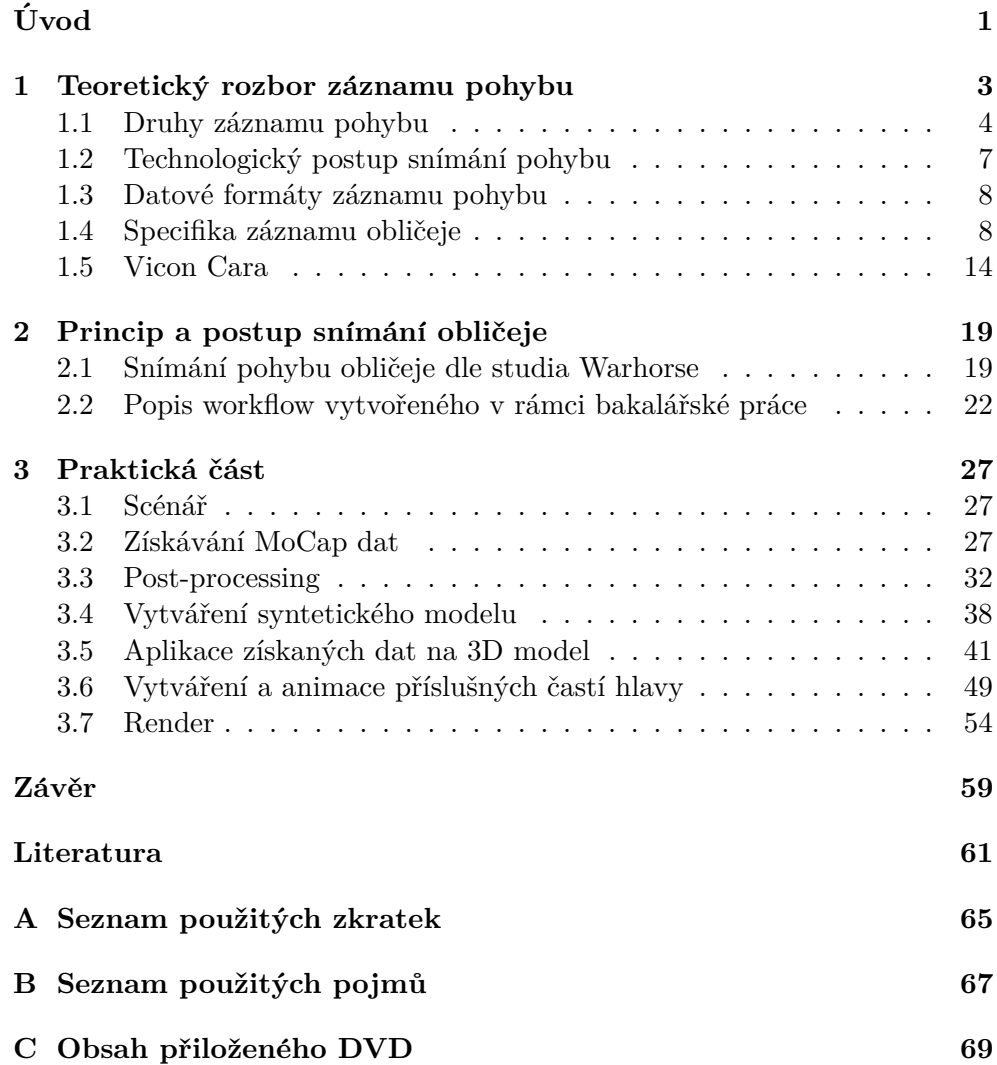

# Seznam obrázků

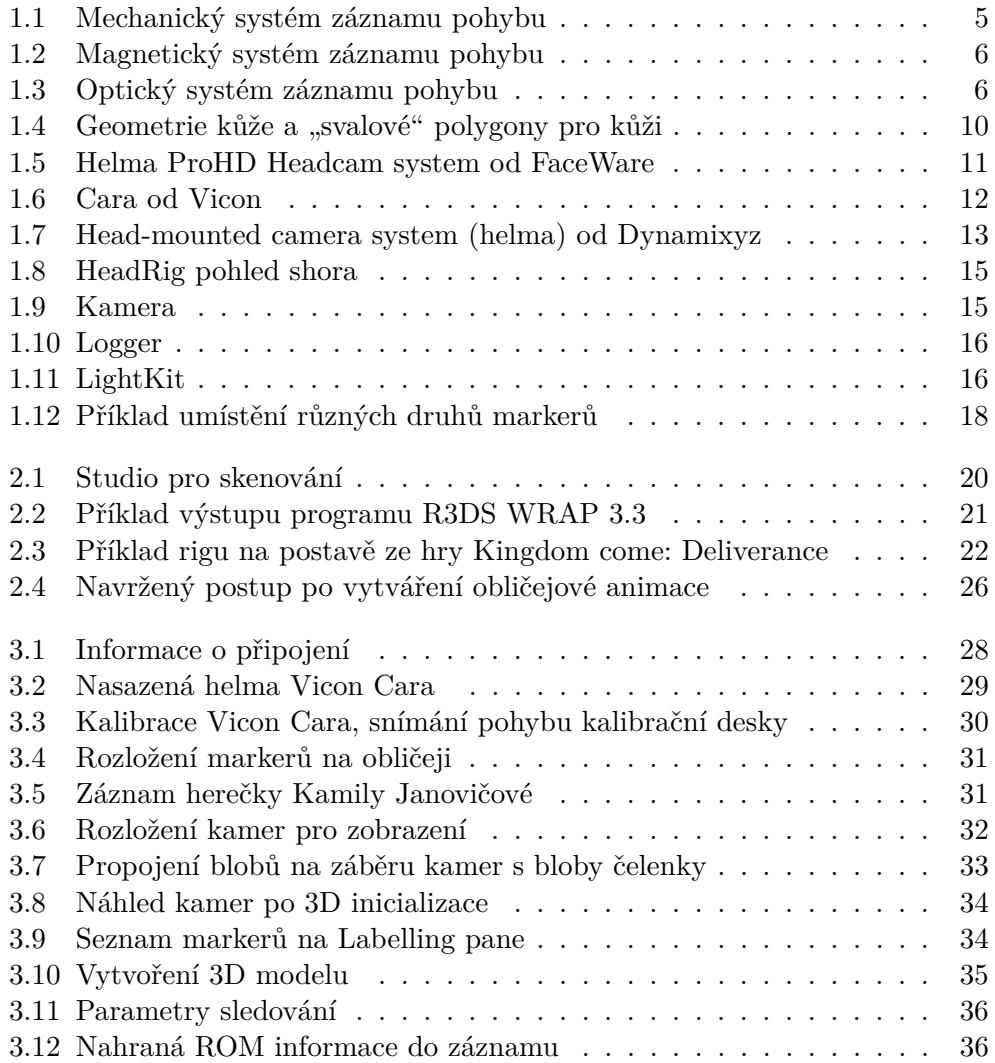

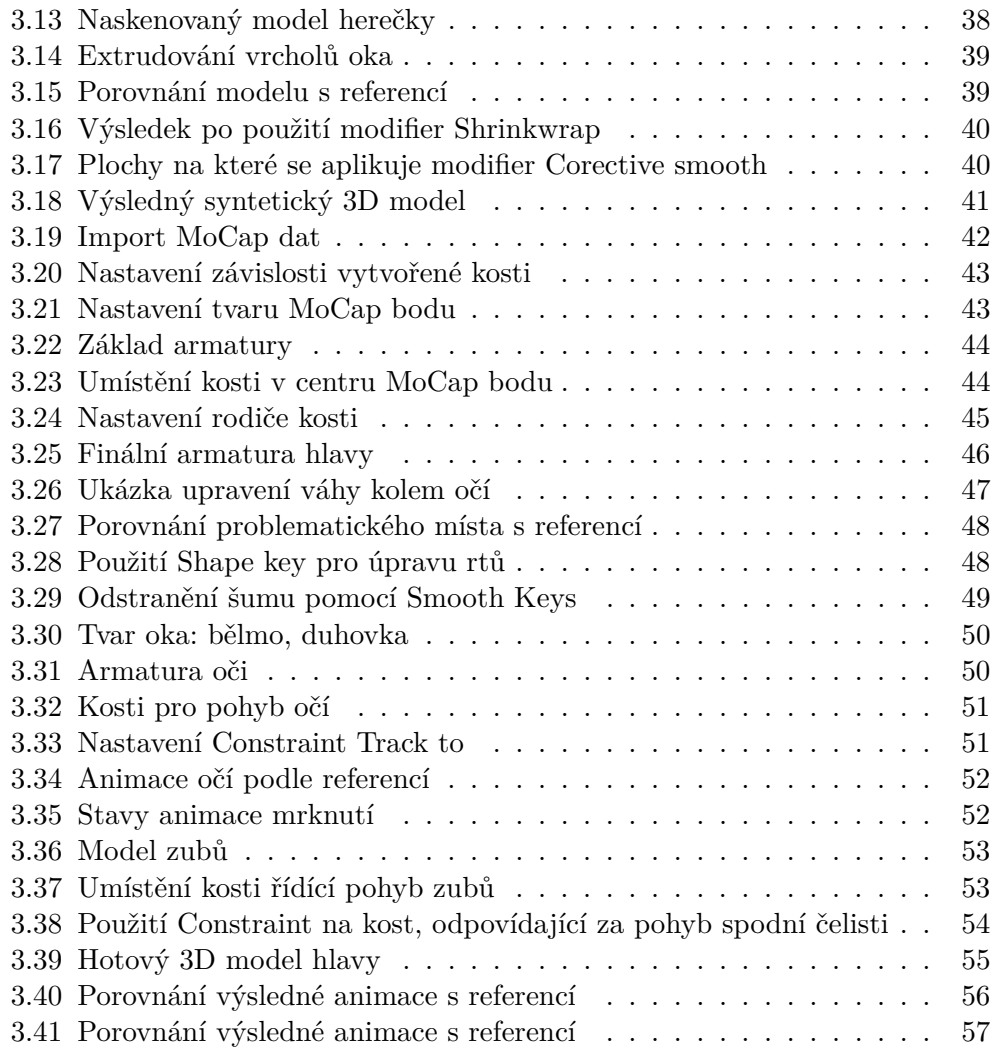

# **Seznam tabulek**

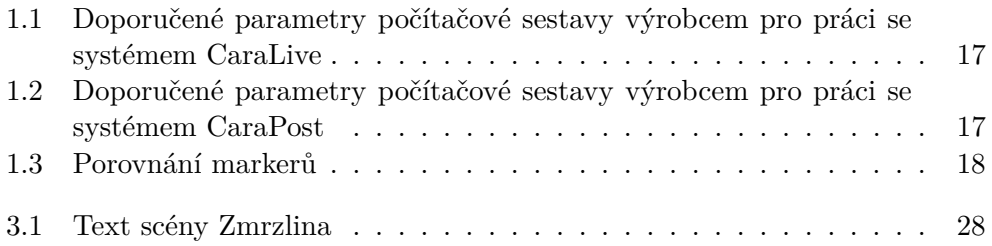

# **Uvod ´**

<span id="page-16-0"></span>Zachycení pohybu (motion capture, dále také MoCap) je technologií digitálního záznamu pohybu objektu, jehož výsledkem je získání sady dat, která se dají dále využít například pro tvorbu 3D animací nebo pro analýzu tohoto pohybu. V současnosti se s touto technologií lze setkat v různých oborech, nejčastěji však v herním a filmovém průmyslu, dále také v oblasti robotiky, vojenství, strojírenství, sportu či biologie. V České republice se nejvíce využívá pro lékařské účely. Moderní technologie umožňují nahrát pohyb mnoha lidí najednou včetně mimiky jejich obličejů, přičemž právě snímání pohybů obličeje patří k nejnáročnějším typům motion capture. Záznam mimiky je problematický vzhledem k anatomii lidského obličeje a komplexnosti jeho pohybu v průběhu vyjadřování emocí. Současné technologie umožňující záznam mimiky však stále vyžadují mnoho manuální práce při zpracování získaných dat.

V teoretické části práce je definován záznam pohybu, proveden rozbor typů technologie pro MoCap, učiněna analýza možných nástrojů motion capture se zaměřením na lidský obličej a problematiku snímání mimiky a výčet příkladů reálných projektů s využitím MoCap zařízení pro snímání mimiky. Dále práce popisuje produkční řetězec (workflow) pro tvorbu obličejové animace využité ve studiu Warhorse a postup, který byl navržen pro potřeby tohoto projektu. Pro dosažení lepších a přirozených výsledku animace bylo provedeno snímání pohybu profesionální herečky Kamily Janovičové. Mimika byla zachycena na základě navrženého scénáře odpovídajícího cílům práce, který byl inspirován castingovými zkouškami v plzeňském filmovém studiu.

Praktická část práce se věnuje popisu navrženého workflow a to od vytvoření scénáře až po nastavení konečného renderu. Samotné snímání pohybu obličeje je provedeno v MoCap laboratoři Západočeské univerzity v Plzni zařízením Vicon Cara společnosti Vicon, která je jednou z vedoucích firem odvětví výroby optických systémů pro snímání pohybu. Technologie této firmy jsou často využity ve filmových i herních studiích. Záznam herecké akce byl proveden softwarem CaraLive. Významnou součástí produkčního řetězce je postprocessing – čištění získaných dat z Vicon Cara od šumu a korekcí detekce markerů pomocí softwaru CaraPost. Následně je popsána aplikace MoCap dat na 3D model vytvořený užitím skeneru. Nakonec jsou popsány možné problémy vyskytující se při aplikováni získaných dat i s jejich možnými řešeními. Výsledkem práce je krátká CG animace obličeje s využitím nasnímaných a zpracovaných dat.

Problematika snímání obličeje je aktuální, neboť se nejedná o proces automatizovaný, ale o proces, který stále vyžaduje mnoho manuální práce. Oproti záznamu pohybů celého těla vyžaduje obličej větší počet použitých markerů a kvalitnější kamery pro zaznamenání všech detailů. Tato práce posuzuje využití technologie Vicon Cara a příslušného softwaru.

## Kapitola **1**

# <span id="page-18-0"></span>Teoretický rozbor záznamu **pohybu**

Pojem záznam nebo zachycení pohybu vychází z anglického Motion Capture, neboli zkráceně MoCap. Motion capture zahrnuje měření polohy a orientace objektů ve fyzickém prostoru a následné zaznamenání těchto informací do počítačem zpracovatelné podoby, přičemž objektem zájmu může být jak lidská, tak jakákoli jiná postava či objekt ve scéně. Figurant, nejčastěji člověk, je tedy pouze nositelem informace, kterou nám MoCap umožňuje extrahovat, zpracovat a následně aplikovat na další objekt, typicky 3D postavu ve virtuální scéně. [\[1\]](#page-76-1) Tento pojem vychází z článku autorky Maureen Furnissové, která se ve své práci zabývala technickými a estetickými otázkami týkající se techno-logie záznamu pohybu. [\[2\]](#page-76-2)

Za předchůdce záznamu pohybu se považuje rotoskopie – nafilmovaný pohyb reálného člověka nebo zvířete byl ručně překreslován a mohla tak vznik-nout filmová sekvence s přirozeným pohybem. [\[2\]](#page-76-2) Rotoskopii vynalezl Max Fleischer v roce 1915 a byla využita v animovaných filmech "Out Of The Inkwell", "Koko the Clown"a "Fitz". [\[3\]](#page-76-3)

Jako první ocenila možnosti záznamu pohybu herní studia a začala jej využívat ve svém odvětví. "Reikai Doushi" (1988) a "Prince of Persia" (1989) byly prvními pokusy simulovat pohyb technologií zachycení pohybu ve videohře, i když nepoužívaly skutečnou technologii MoCap. První hra, která motion capture využila, je "Virtua Fighter 2" a byla vydána v roce 1994. V dnešní době je tato technologie stále nejvíce využívána herními vývojáři, přibližně 70  $\%$  z celkového využití. [\[4\]](#page-76-4)

Záznam pohybu ve filmovém průmyslu nebyl ze začátku tak populární, a to kvůli odlišnému použití získaných dat z videoher. Kvalita postav ve videohrách byla nízká a získaná data nevyžadovala pečlivé čištění. Dlouhou dobu nemohla technologie snímání pohybu najít své využití ani ve filmech [\[4\]](#page-76-4). První film, který MoCap využíval, byl "Sinbad: Beyond The Veil Of Mists" z roku 2000.<br>Fel [\[3\]](#page-76-3)

Nejvíce se, že nejvíce se technologie motion capture šířila v zábavním průmyslu, ale v současné době je možné se technikou snímání pohybu setkat třeba i v medicíně, a to například v oblasti analýzy chůze, rehabilitace, držení těla, rovnováhy, biomechanického výzkumu a vědy o živočišných produktech. V Ceské republice se snímání pohybu požívá nejvíce právě pro medicínské účely. [\[5\]](#page-76-5) Analýza pohybu se také využívá pro zvýšení výkonu sportovců nebo prevenci úrazů, ať už klinických, výzkumných nebo vzdělávacích oborech. Dalším zajímavým využitím je zoologie, MoCap zde pomáhá při analýze biomechaniky zvířat, zkoumání chování nebo jednoduše zaznamenáním pozice. Existují příklady využití této technologie spočívající v zaznamenání pohybu i ve virtuální realitě. Pomocí MoCap mohou uživatelé vyzkoušet různé druhy scenérií jako tanec s virtuálním partnerem.

#### <span id="page-19-0"></span>**1.1 Druhy záznamu pohybu**

Existují dvě metody záznamu pohybu, a to markerové a bezmarkerové systémy. Markery jsou speciální kuličky, které jsou na herce po dobu záznamu umístěny. Bezmarkerové systémy na druhou stranu nahrávají herce bez speciálních znaků.

#### **1.1.1** Markerové systémy

Markerové systémy se dělí na akustické, mechanické, magnetické a optické.

#### 1.1.1.1 Akustické systémy

Akustický systém nabízí systém zvukových vysílačů, které jsou umístěny na kloubech herce, zatímco tři čidla jsou umístěna v místě zachycení (capture suite). Emitory pak postupně aktivují produkující sadu frekvencí, jež receptory následně zachytí, a poté použijí pro výpočet pozic v trojrozměrném prostoru. Aparatura akustického snímání pohybu používá přenos vysokofrekvenčního zvuku, který bývá vysílán na základě zdrojových složek. Zvuk je přijímán mikrofony. V rámci akustického snímání rozlišujeme dvě metody – inside-out, (zdroj zvuku je na monitorovaném objektu a mikrofony jsou rozmístěné po prostoru) a outside-in, (zdroj zvuku je přijímán z okolí s mikrofony na těle herce). [\[6\]](#page-76-6)

#### 1.1.1.2 Mechanické systémy

Mechanické systémy jsou vyrobeny z potenciometrů a jezdců, které jsou umístěné na požadovaných kloubech a umožňují zobrazení jejich polohy. I když systémy mechanického snímání pohybu nejsou dostatečně rozvinuté, také mají určité výhody. Jednou z výhod těchto systémů je rozhraní, které umožňuje snadný přechod mezi různými technologiemi. Konečná výhoda spočívá v tom, že nejsou ovlivněny magnetickými poli nebo nežádoucími odrazy, v jejich případě není zapotřebí dlouhého procesu rekalibrace, což práci usnadňuje a činí ji i produktivnější. [\[7\]](#page-76-7)

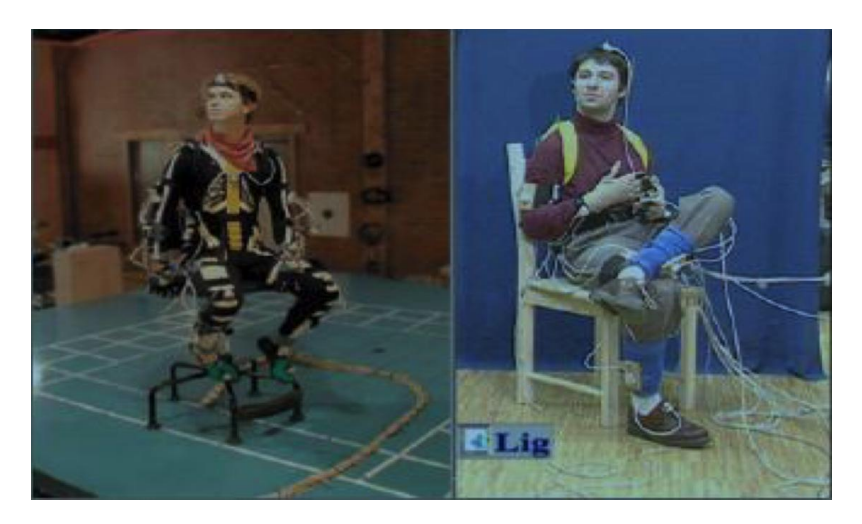

Obrázek 1.1: Mechanický systém záznamu pohybu

<span id="page-20-0"></span>Zdroj: [\[7\]](#page-76-7)

#### 1.1.1.3 Magnetické systémy

Magnetické systémy využívají sad receptorů, které jsou umístěny na kloubech herce, a je možné měřit umístění a orientaci kloubů vůči anténě. Magnetické systémy nejsou ve srovnání s jinými systémy pro zachycení pohybu příliš drahé. Pracovní stanice, která se používá pro sběr a zpracování dat, je také levná a přesnost dat je poměrně vysoká. S typickou vzorkovací rychlostí 100 snímků za sekundu jsou magnetické systémy ideální pro jednoduché zachycení pohybu. Nevýhody těchto systémů zahrnují obrovské množství kabelů, které se připojují k anténě, což snižuje stupně volnosti herce. [\[7\]](#page-76-7)

#### 1.1.1.4 Optické systémy

Při využití optických systému nosí herec speciální oblek pokrytý reflektory, které jsou umístěny v jeho hlavních kloubech. Kamery s vysokým rozlišením jsou strategicky umístěny tak, aby sledovaly tyto reflektory během pohybu herce. Každá kamera generuje 2D souřadnice každého reflektoru, získaného stupněm segmentace. Vlastní software se pak používá k analýze dat zachycených všemi kamerami pro výpočet 3D souřadnic reflektorů. Tyto systémy jsou nejdražšími na trhu kvůli jejich složité technologické povaze, jako jsou kamery s vysokým rozlišením a sofistikovaný software.

1. TEORETICKÝ ROZBOR ZÁZNAMU POHYBU

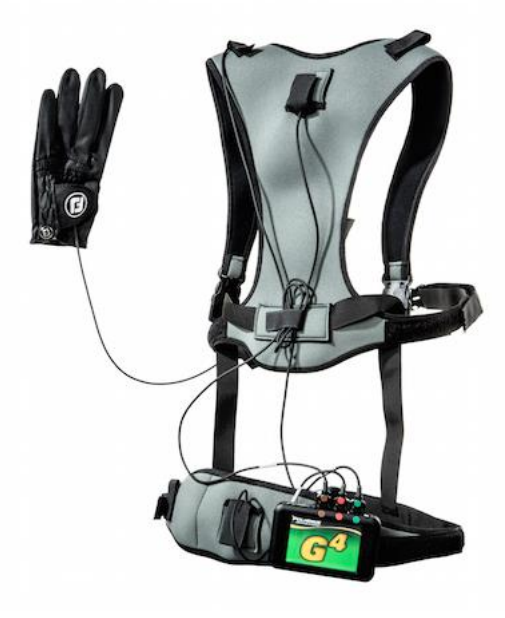

Obrázek 1.2: Magnetický systém záznamu pohybu

<span id="page-21-0"></span>Zdroj: [\[8\]](#page-76-8)

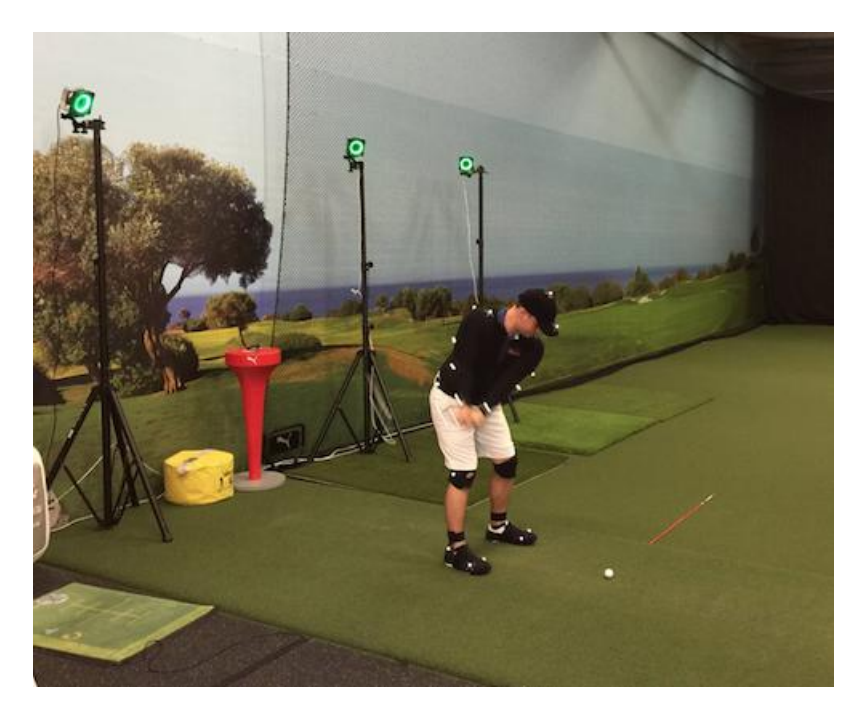

Obrázek 1.3: Optický systém záznamu pohybu

<span id="page-21-1"></span>Zdroj: [\[8\]](#page-76-8)

Výhodou použití těchto systémů je především velmi vysoká vzorkovací frekvence, která umožňuje zachytit rychlé pohyby, jako jsou například bojová umění, akrobacie a gymnastika. Další výhodou je svoboda nabízená těmito systémy, protože na rozdíl od ostatních systémů nevyžadují použití kabelů a použití reflektorů neomezuje nijak pracovní prostor. [\[7\]](#page-76-7)

#### **1.1.2** Bezmarkerové systémy

Neustále se rozšiřující výzkum v oblasti počítačové grafiky umožňuje rychlý vývoj technik detekce bezmarkerového optického pohybu. Tyto systémy nevyžadují speciální vybavení pro snímání pohybu herců. Pohyb herců se zaznamenává ve více video-tocích a algoritmy počítačového vidění analyzují tyto proudy pro identifikaci lidí. Proces zachycení pohybu je proveden jenom prostřednictvím softwaru. Dokonalým příkladem takového systému je Microsoft KINECT, který úspěšně zavedl řešení pro zachycování pohybů s nízkými náklady. [\[7\]](#page-76-7)

#### <span id="page-22-0"></span>1.2 Technologický postup snímání pohybu

Získaní MoCap dat a jejich samotná aplikace na 3D model se skládá z několika kroků, tzv. produkčního řetězce neboli workflow. Postup se muže lišit v závislosti na projektu a konkrétním hardwaru nebo softwaru. Každé MoCap studio, ať už filmové nebo herní, má vlastní produkční řetězec, který se počítá jako know-how. Obecný postup se skládá z několika kroků:

- 1. Analýza cílů a výběr vhodného systému nebo kombinace systémů.
- 2. Rozvržení a sestavení hardware systému.
- 3. Nastavení software systému.
- 4. Zamaskování rušivých elementů (světel, protilehlých kamer, reflexivních předmětů).
- 5. Kalibrace systému (rozměry, kontrast, jas).
- 6. Záznam základní pozice (u člověka T-pozice).
- 7. Dokumentace polohy markerů.
- 8. Identifikace markerů v softwaru a jejich vhodné pojmenování.
- 9. Záznam pohybu.
- 10. Návrat do základní pozice (doporučeno).
- 11. Kontrola dat.
- 12. Uložení nezpracovaného záznamu.
- 13. Vyčištění dat (odstranění šumů a špatně identifikovaných markerů).
- 14. Uložení záznamu ve vhodném formátu.
- 15. Import pohybu do mapovacího softwaru.
- 16. Namapování pohybových dat na virtuálního figuranta (herce).
- 17. Propojení herce s cílovou postavou (charakterizace).
- 18. Aplikace pohybu s cílovou postavou.
- 19. Export výsledné postavy i s pohybem a další použití. [\[1\]](#page-76-1)

#### <span id="page-23-0"></span>1.3 Datové formáty záznamu pohybu

Existují dva hlavní typy dat záznamu pohybu: data o translaci a data rotace. Translační data generují optické systémy, rotační vytváří mechanické systémy, magnetické systémy umí oba dva typy. Translační data jsou užitečná pro animaci obličeje a aplikaci v reálném čase. Rotační data jsou užitečná pro animaci celého těla s kostrou.

Formáty C3D, ASF / AMC, BVH a FBX jsou nejčastěji používané pro snímání pohybu. C3D, ASF / AMC a BVH jsou formáty vyvinuté speciálně pro zachycení pohybu, zatímco FBX je určen pro 3D animaci obecně. Formáty ASF / AMC a BVH uchovávají hierarchické údaje skeletu, zatímco formát C3D ne. [\[9\]](#page-76-9) Více informací s podrobným popisem je možné najít v knize " Understanding Motion Capture for Computer Animation". [\[10\]](#page-76-10)

V praktické části práce se používá formát C3D kvůli vybranému 3D editoru blender, který pracuje lépe s tímto formátem (umožňuje automatické generování kosti z MoCap bodu, což je velkou výhodou při aplikaci dat).

#### <span id="page-23-1"></span>1.4 Specifika záznamu obličeje

V dnešní době se potkáváme s různými druhy zachycování pohybu: snímání těla, obličeje nebo rukou. Každý druh motion capture má své specifikace. Snímání obličeje nebo rukou je mnohem komplikovanější než záznam těla a to nejenom kvůli malému rozměru objektu, ale také kvůli anatomické složitosti lidského obličeje a rukou. Záznam prstů rukou je zatím spíše neřešitelným problémem, protože datové rukavice, které pohyb nahrávají, nejsou dostatečně přesné. Snímání pohybu obličeje se používá v dnešní době docela často, ale stále má jisté problémy a zatím neexistuje jednoduchý a levný způsob, který by měl perfektní výsledky. Aktuální problémy a složitost záznamu pohybu obličeje představovaly jistou motivaci při výběru tématu bakalářské práce.

Existuje několik mechanických a optických zařízení pro zachycení pohybu obličeje. Nejčastěji používané jsou optické obličejové sledovače v reálném čase. Konstrukce se skládá z kamery, která je umístěna tak, aby se pohybovala s hercem. Zařízení zachycuje pohyb malých značek umístěných na obličeji sledovaného figuranta. Jsou to 2D zařízení, která nemohou zachytit určité pohyby, jako je například zvrásnění rtů, takže data nejsou příliš realistická. Trojrozměrné údaje o pohybu obličeje lze zachytit pomocí optického systému, který má alespoň dvě nebo více kamer, což dává mnohem lepší výsledek, ale ne v reálném čase.

Existují také novější optické systémy, které nevyžadují značky, ale jsou založeny na analýze optických toků. Takový systém byl použit pro zachycení obličejů ve filmu Avatar. Princip zachycení obličeje je založen na kombinaci optických zachycení a softwarových algoritmů. [\[10\]](#page-76-10)

#### **1.4.1 Anatomie obliˇceje**

Tvář je jedinou částí lidského těla, kde se některé volné svaly připojují k jiným svalům místo kostí. Většina obličejových svalů je malá, tenká, vrstevnatá a zabudovaná do tukové tkáně. Lidská lebka se skládá z 8 kraniálních kostí a 14 obličejových kostí a její tvar je základem vzhledu jedince. Celkem 22 kostí lebky tvoří více dutin: největší, kde se nachází mozek a menší, které slouží k usazení očí, uší, nosu a úst.

Kvůli anatomické složitosti lidského obleče je doporučeno pro vytváření animace a záznamu pohybu obličejů používat anatomická skripta. Práci může usnadnit tvorba značkovací sady markerů a rigů. Kromě anatomie jsou dosti důležité i morfologie a morfogeneze obličeje. Vědět, jak všechny různé kosti a svalové systémy spolupracují, pomůže vytvořit lepší výsledky. [\[9\]](#page-76-9)

#### 1.4.2 Vytvářeni rigů pro obličej

Ve stadiu aplikace záznamových dat na 3D model tvoří důležitou část práce vytvářeni rigů a kostí. Vytváření rigů je proces vytvoření řady ovládacích prvků ("rig") k deformaci jiného objektu. Zahrnuje vytváření speciálních objektů, které přesouvají vybrané skupiny vrcholů najednou. Toto je princip skeletové animace (armature), kde se objekty nazvané "kosti" používají k ovládání<br>\* ´ '´ '´ ' ' ' ' ' ' ' ' ' ' ' ' ' částí modelů. [\[4\]](#page-76-4)

Existují následující metody vytváření rigu:

 $\bullet$  obličejový rig pomocí diskrétních kostí

Představuje nejjednodušší způsob, spočívá v připevnění markerů ke skupině kloubů, které jsou spojeny s geometrií kůže obličeje. Nejprve je potřeba vytvořit sadů diskrétních kostí, které nemají hierarchické vztahy k sobě navzájem (zatímco kosti v kostře jsou obvykle v hierarchii).

Umístění kosti na 3D model obličeje by mělo odpovídat umístění markerů na objektu při motion capture. Dále sleduje spojení geometrie kůže s kostí. Nakonec je potřeba omezit vzdálenosti vlivu každé kosti.

 $\bullet$  obličejový rig pomocí svalu

Dalším přístupem je vytvoření "svalů", které jsou umístěny pod kůží obličeje kolem úst a očí a na tvářích, čele, bradě a dalších částech obličeje, které je potřeba oživit pomocí MoCapových dat. Svaly se používají jako objekty ovlivňující okolí. Obrázek [1.4](#page-25-0) ukazuje geometrii kůže a "svalové" polygony pro kůže.

 $\bullet$  obličejový rig pomocí inverzní kinematiky

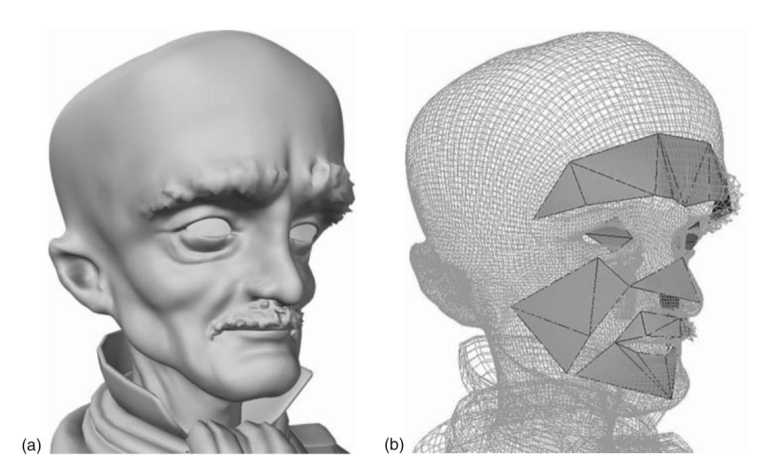

Obrázek 1.4: Geometrie kůže a "svalové" polygony pro kůži

<span id="page-25-0"></span>Zdroj: [\[9\]](#page-76-9)

Pokud 3D animační aplikace umožňuje kombinovat inverzní kinematiku  $(IK)$  a Forward Kinematics  $(FK)$ , je možné je využít při utváření rigu obličeje. V případě animace celého těla (nebo části těla) jsou údaje o rotačním MoCapu aplikované na kostru v podstatě animací FK. Je možné je změnit (např. přemístit končetinu) pomocí IK. Smícháním FK a IK se dá bez problémů spojit i animační segment řízený MoCapem a segment animace s klíčovými snímky. [\[9\]](#page-76-9)

#### 1.4.3 Hardware a software pro snímání pohybů obličeje

V současné době existuje několik různých nástrojů pro snímání obličeje. Společnosti Vicon, FaceWare a další navrhují svoje řešení, nejčastěji to jsou kamerové a senzorické systémy, která s různou mírou přesnosti zachycují lidské tváře v pohybu. Většina firem má svůj vlastní software, který umožňuje zpracování a čištění nasnímaných dat. Mezi nejpopulárnější patří:

1. FaceWare

Faceware nabízí produkty pro automatické sledování, analýzu a opětovné zachycení 2D pohybu na 3D ploše. Hlavní výhodou je možnost vzít jakékoliv video a automaticky sledovat pohyb obličeje bez jakéhokoli vstupu uživatele. Sestavy ProHD Headcam (helma) jsou robustní kamerová řešení namontovaná na hlavě používaná pro zachycení obličeje. Po proceduře čištění dat v softwaru Faceware's Analyzer je možné provést automatické přepočítání proporcí — obecně se hlava herce proporčně liší od celého 3D modelu a je potřeba provést korekci, ta se většinou dělá ručně.

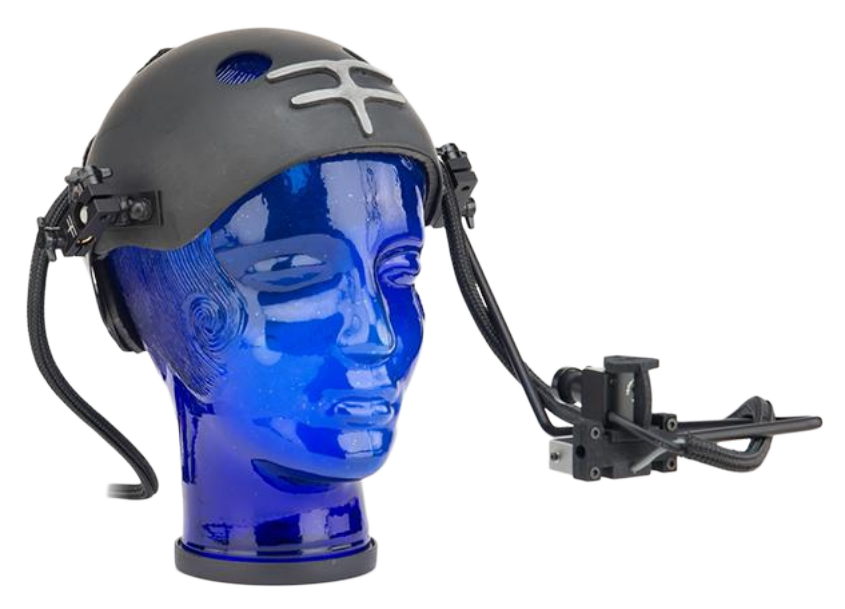

Obrázek 1.5: Helma ProHD Headcam system od FaceWare

<span id="page-26-0"></span>Zdroj: [\[11\]](#page-77-0)

Příklady projektů, ve kterých byla animace obličeje vytvářena pomocí zařízení FaceWare:

- The Witcher 3: Wild Hunt (hra)
- Harry Potter and Goblet of Fire (hra)
- Assassin's Creed: Syndicate (hra) [\[12\]](#page-77-1)
- 2. Vicon Cara

Vicon Cara vychází z dlouhé historie společnosti Vicon, která poskytuje optické systémy založené na markerech pro zachycování pohybu těla

#### 1. TEORETICKÝ ROZBOR ZÁZNAMU POHYBU

vlastními kamerami. Společnost v současnosti nabízí helmu - HeadRig se čtyřmi kamerami pro stereo zachycení markerů na obličeji. Kamery sedí na podpěře, která vyčnívá několik centimetrů od obličeje, dvě na obou stranách. Pro záznam a odezvu v reálném čase nabízí společnost Vicon software CaraLive, pro další zpracování a čištění dat pak software CaraPost. [\[13\]](#page-77-2)

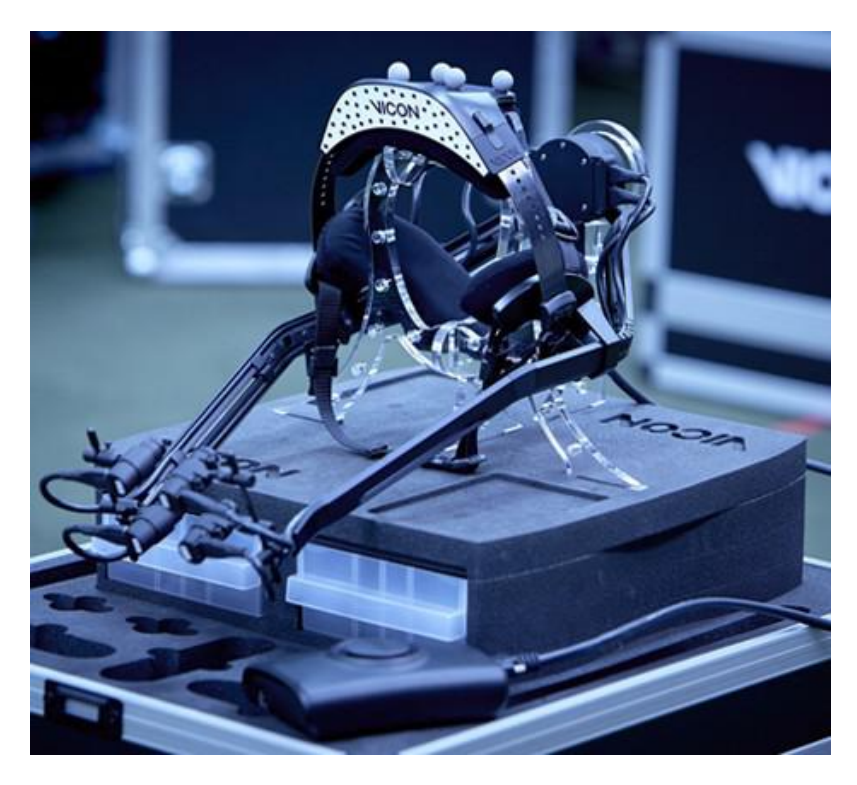

Obrázek 1.6: Cara od Vicon

<span id="page-27-0"></span>Zdroj: [\[14\]](#page-77-3)

Příklady projektů, ve kterých byla animace obličeje vytvořena pomocí zařízení Vicon Cara:

- Transformers (film)
- Iron man (film)
- The Avengers (film)
- Pirates of the Caribbean (film)
- Rango (animovaný film) (hra)  $[15]$
- 3. Dynamixyz

Společnost Dynamixyz má k dispozici helmu HMC (head mounted camera system), která má snadné nastavení a je rychle připravena ke snímání. Zaznamenává až 120 snímků za sekundu pro zachycení rychlých pohybů rtů a mrkání, a to i u nejmenších, nejrychlejších pohybů, je kompatibilní se všemi systémy zaměření těla. Pro čištění využívá tato společnost software Performer, který vyžaduje trénink. Jakmile je systém naučen, sledování a změna proporcí obličeje se stávají zcela automatickými a systém dodává skvělé surové animace, které většinou nevyžadují žádné další čištění. Dynamixyz se ukázal jako jeden z nejstabilnějších bezmarkerovych trackovacích systémů na světě. [\[16\]](#page-77-5)

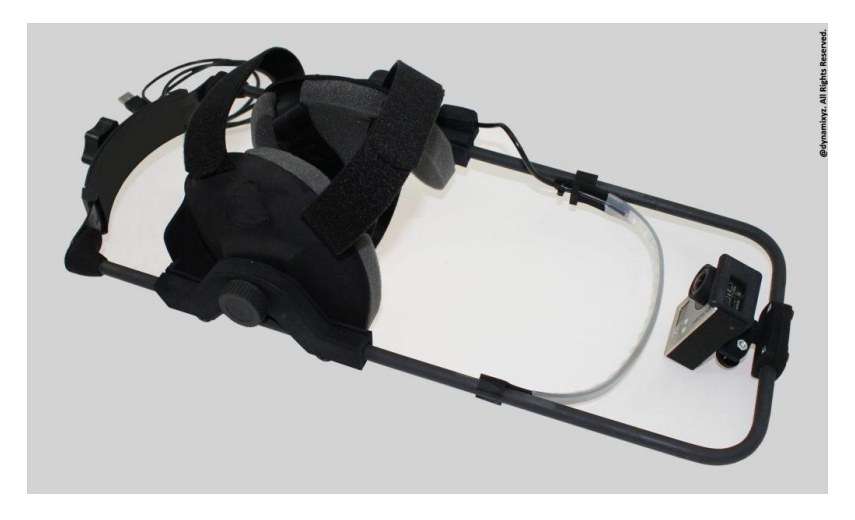

Obr´azek 1.7: Head-mounted camera system (helma) od Dynamixyz

<span id="page-28-0"></span>Zdroj: [\[16\]](#page-77-5)

Příklady projektů, ve kterých byla animace obličeje vytvářena pomocí tohoto zařízení:

- Death Note (film)
- Resident Evil 7 (hra)
- Horizon: Zero Dawn (hra)
- Conan Exiles (hra) [\[17\]](#page-77-6)

#### 4. CUBIC MOTION

Společnost se zabývá jen počítačovým viděním (v angličtině computer vision). Primárními zákazníky společnosti jsou herní vývojáři. CUBIC MOTION nabízí software cmLive pro světově nejpřesnější snímání pohybů obličeje v reálném čase. Technologie počítačového vidění umožňuje vysoce kvalitní obličejové animace živých postav, cmStudio je produkčním nástrojem pro MoCap studio, cmEngine je modelová platforma pro vize, má bezkonkurenční schopnost sledovat v reálném čase údaje bez markerů od mnoha různých snímačů. Výhodou je možnost sledování očí, a to mrknutí, samotný pohyb a rozšíření zornic.

Příklady projektů, ve kterých byla animace obličeje vytvářena pomocí tohoto zařízení:

- Hellblade: Senua's Sacrifice (hra)
- Spiderman (hra)
- Horizon: Zero Dawn (hra)
- COD: WWII (hra) [\[18\]](#page-77-7)

#### <span id="page-29-0"></span>**1.5 Vicon Cara**

Pro účely této práce bylo vybráno zařízení Vicon Cara z důvodu jeho dostupnosti. Díky spolupráci se Západočeskou univerzitou nám byl umožněn přístup do jejich MoCap laboratoří.

Společnost Vicon má třicetileté zkušenosti ve výrobě optických systému pro snímání pohybu a je jednou z vedoucích firem v tomto odvětví. V roce 2014 na konferenci SIGGRAPH představila společnost inovační systém Cara – tech-nologii pro snímání obličeje. [\[19\]](#page-77-8)

Prototyp Cary vznikl během spolupráce společnosti Vicon s ImageMovers Digital na animovaném filmu "Vánoční koleda". Předchůdce měl nižší rozlišení a nižší frekvenci snímků, přesto byl schopen zachytit nekonečný zápal herce Jima Carreyho. Proto se Vicon zaměřila na vývoj produktu, který by vyhovoval širší potřebě. Po pěti letech představili Caru, jakožto nejkomplexnější produkt, který společnost vyrobila. [\[20\]](#page-77-9)

Nejdůležitější vlastnosti Cary jsou kvalita, flexibilita a komfortní využití. Čtyři kamery s vysokým rozlišením, které synchronně zachycují veškeré informace, a jednoduše konfigurovatelné světlo zajišťují, že budou zachyceny veškeré podrobnosti pohybu. Produkt byl navržen jako modulární systém, který umožňuje uživateli konfiguraci podle jeho potřeb. Uživatel nemusí využívat pro post-processing produkty od Viconu, Cara umožňuje pracovat s výrobky jiných společností. Každá součást systému byla navržena tak, aby zajišťovala herci svobodu projevu a pohybu. [\[13\]](#page-77-2)

Systém Cara pro snímání obličeje se skládá z hardwarové části, kam patří HeadRig, 4 kamery, logger a ostatní příslušenství, a softwarové, produkty CaraLive a CaraPost.

#### **1.5.1 Hardware Vicon Cara**

Samotný hardware Vicon Cara je vlastně speciální náhlavní souprava - Head-Rig, která na sobě má čtyři konfigurovatelné kamery s vysokým dynamickým rozsahem (volitelně IR), váží 1,2 kg. HeadRig je jednou z největších inovací systému Cara. [\[19\]](#page-77-8)

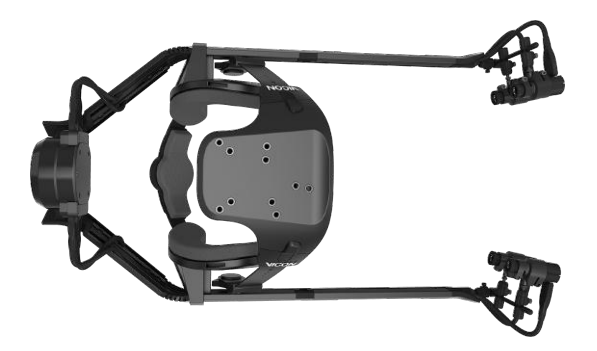

Obrázek 1.8: HeadRig pohled shora

<span id="page-30-0"></span>Zdroj: [\[14\]](#page-77-3)

Čtyři kamery v systému Cara jsou HD s rozlišením 720p a až 60 snímků za sekundu a 3mm lens F2.0 IR filtrem. Váží 31g a jsou dostatečně lehké na to, aby byly umístěny na HeadRig a nejsou překážkou pro herecký výkon. [\[14\]](#page-77-3)

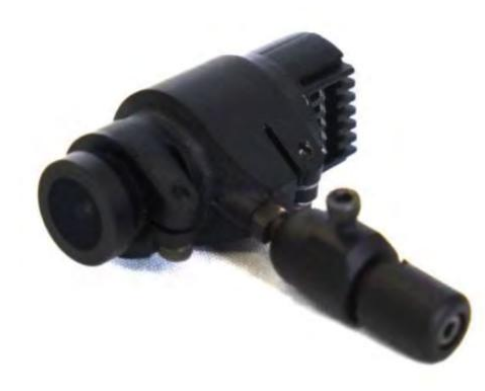

Obrázek 1.9: Kamera

<span id="page-30-1"></span>Zdroj: [\[14\]](#page-77-3)

Dále patři mezi komponenty Cara Logger (záznamník). Je to malá jednotka, která ukládá synchronizované snímky až ze čtyř kamer Cara a umožňuje streamovat živé náhledy kamer prostřednictvím bezdrátového připojení. Má vysokou kvalitu komprese, integrovaný přijímač časového kódu a záznamový čas přibližně 120 minut v závislosti na použité frekvenci snímků. LED dioda záznamníku poskytuje zpětnou vazbu na stav systému.

#### 1. TEORETICKÝ ROZBOR ZÁZNAMU POHYBU

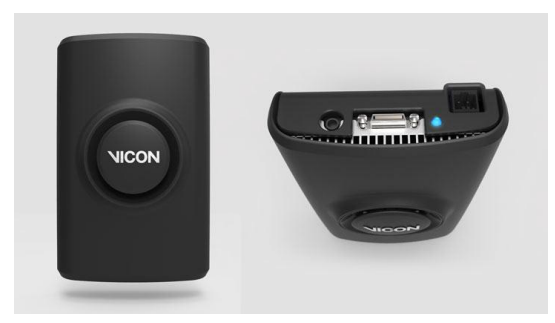

Obrázek 1.10: Logger

<span id="page-31-0"></span>Zdroj: [\[14\]](#page-77-3)

Další součástí systému je Light Kit - světelná soustava navržená tak, aby obklopovala kameru a nepřekážela při snímání. Každé světlo je složeno z 9 LED diod, které jsou rozestavěny do mezikruží výseče. Všechna čtyři světla vytváří plošné světlo umožňující pracovat v prostředí s nedostatečným nebo měnícím se okolním osvětlením. [\[14\]](#page-77-3)

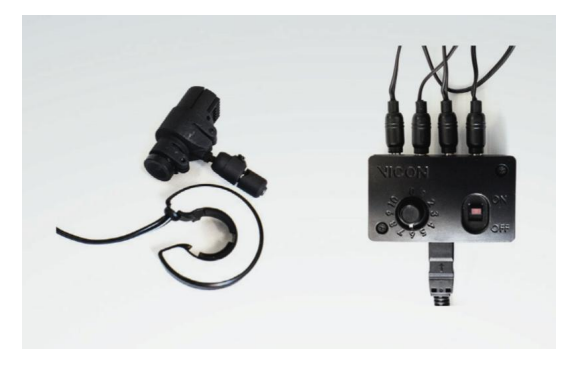

Obrázek 1.11: LightKit

<span id="page-31-1"></span>Zdroj: [\[14\]](#page-77-3)

" v r´amci sn´ım´an´ı cel´eho tˇela je na ˇcelence prostor pro um´ıstˇen´ı speci´aln´ıch tzv. "Systém prakticky tvoří inerciální soustavu hlavy vůči tělu. Pro identifikaci kódovaných markerů, které ve scéně identifikují jednotlivé herce (jejich hlavy), ale slouží i k jednoznačné referenci počátku souřadnicové soustavy hlavy." [\[19\]](#page-77-8)

#### **1.5.2 Software Vicon Cara**

Společnost Vicon navrhuje k použití vlastní software pro snímání a zpracování dat, což není ale nutné, Cara umožňuje pracovat i s aplikacemi třetích stran. Systém Cara využívá dva kusy softwaru: CaraLive, CaraPost.

Software CaraLive je jádrem systému Cara během instalace a snímání. CaraLive umožňuje uživateli kontrolovat, spravovat a monitorovat systém a na-

<span id="page-32-0"></span>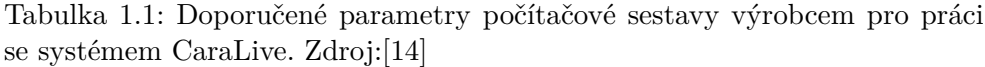

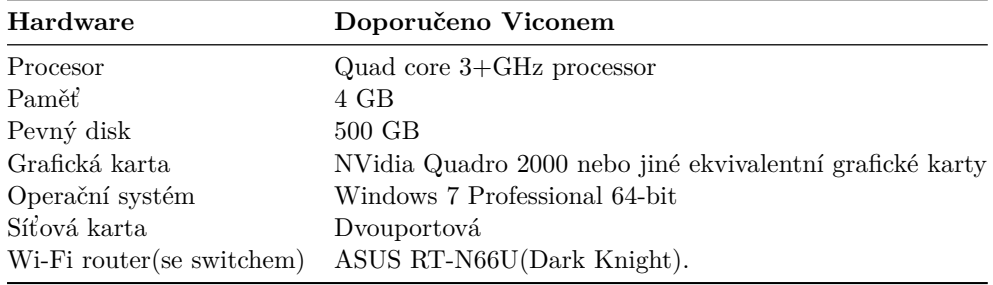

stavení a zachycovat procesy. Bezdrátový přenos zajišťuje neustálé sledování zaznamenávaných snímků. Barevná zpětná vazba stavu systému společně se systémovými upozorněními poskytuje nepřetržité informace o jeho stavu, což umožňuje přijmout případná opatření. [\[14\]](#page-77-3)

Software CaraPost poskytuje převody a nástroje pro extrakci vysoce kvalitních dat, 3D bodů z markerů, na základě nasnímaných záběrů CaraLive. Pomocí kamerových obrazů a kalibrace vytvořené pomocí CaraLive, CaraPost automaticky identifikuje body a sleduje je v průběhu času. Poté vytvoří body reprezentující 3D markery z obličeje herce. Výsledná data jsou připravena pro  $\alpha$  export do softwarů třetích stran. [\[14\]](#page-77-3)

<span id="page-32-1"></span>Tabulka 1.2: Doporučené parametry počítačové sestavy výrobcem pro práci se systémem CaraPost. Zdroj: [\[14\]](#page-77-3)

| Hardware        | Doporučeno Viconem                                   |
|-----------------|------------------------------------------------------|
| Procesor        | Quad core $3+GHz$ processor                          |
| Paměť           | $16$ GB                                              |
| Pevný disk      | $500$ GB                                             |
| Grafická karta  | NVidia Quadro K4000 nebo ekvivalentní grafická karta |
| Operační systém | Windows 7 Professional 64-bit                        |

#### **1.5.3 Markery**

Vicon Cara nevyžaduje speciální sadu markerů a umožňuje pracovat s různými druhy markerů. Současný výzkum Vicon ukazuje, že můžeme získat dobré výsledky ze směsi bílých a reflexních hemisférických markerů a plochých kruhových samolepek. Tyto reflexní značky vykazují dobré výsledky při použití přídavného světla, ale nefungují v exteriéru a to i při použití světla. Bílé značky fungují dobře při natáčení venku.

Následující příklad ukazuje umístění značek hemisféry na rtech a čelisti, očních víčkách a ploché samolepky na zbytku obličeje.

#### 1. TEORETICKÝ ROZBOR ZÁZNAMU POHYBU

<span id="page-33-1"></span>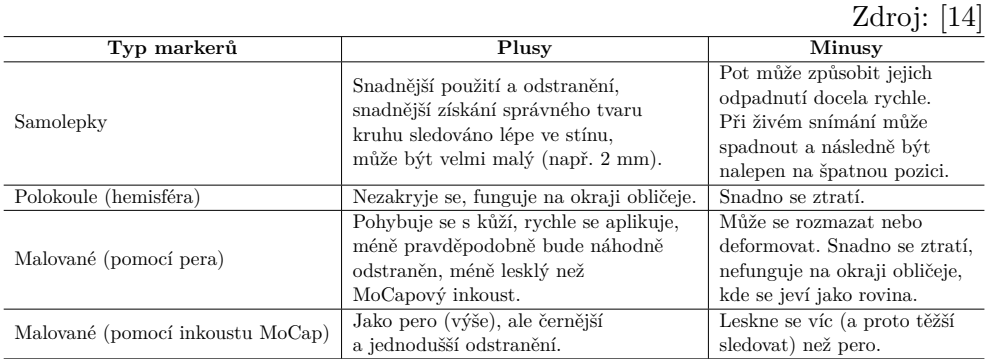

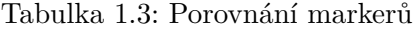

<span id="page-33-0"></span>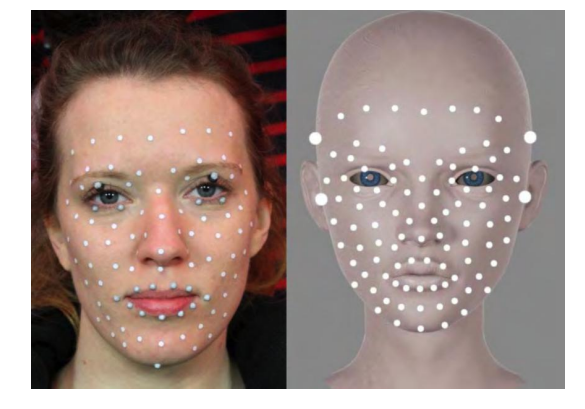

Obrázek 1.12: Příklad umístění různých druhů markerů

Vicon doporučuje využívat speciální stabilizační značky umístěné nahoře na hlavě nebo v blízkosti uší. Důležité je ujistit se, že jsou alespoň viditelné pro dvě kamery. I když je zde možné použít ploché značky, doporučují se 6mm kruhové značky umístěné na podstavcích. Tento typ značky může být umístěn kolem spánků a uší, kde je pohyb nejdrobnější, což je důležité pro dobré stabilizační výsledky. Jiná vhodná místa pro stabilizaci markerů jsou pod nosem a kolem mostu nosu. Jak ukazuje praxe, najít na lidském obličeji pevný bod není jednoduché, protože se kůže při různých mimických výrazech deformuje prakticky všude.

V tabulce [1.3](#page-33-1) uvedeno porovnání různých druhů markerů při snímání Mo-Cap dat pomocí Cary.

# Kapitola **2**

## <span id="page-34-0"></span>**Princip a postup snímání obliˇceje**

Produkční řetězec neboli workflow pro snímání obličeje s následným zpracováním a aplikací dat na 3D model se liší u každého studia zabývajícího se motion capture. Obličejová animace pomocí MoCap je komplikovaná a zatím neexistuje automatické řešení tohoto problému. Každý proces snímání a aplikování MoCap dat stále vyžaduje ruční práci. Přibližný poměr práce odpovídá jednomu dni snímání MoCap dat a třem dnům jejich čištění a opravy. Každé studio či firma používá svůj vlastní produkční řetězec, jenž bývá zpravidla chráněným tajemstvím (know-how). V této kapitole jsou popsány zjištěné možné způsoby vytváření obličejové animace: workflow studia Warhorse využitý při tvorbě hry Kingdom Come: Deliverance a workflow navržený pro potřeby této závěrečné práce.

#### <span id="page-34-1"></span>**2.1 Sn´ım´an´ı pohybu obliˇceje dle studia Warhorse**

Studio Warhorse je mladé vývojářské studio zabývající se tvorbou počítačových her. Ačkoliv bylo studio založeno teprve nedávno (rok 2011), skládá se z veteránů českého herního průmyslu a stojí za takovými tituly, jako jsou Mafia, Mafia II, Operace Flashpoint, Fish Fillets, Original War a mnoho dalších. Samotné studio má na svém účtu vývoj pouze jednoho titulu, Kingdom Come: Deliverance  $(KC:D)$ , známý nejenom v České republice, převážně pro obrovský úspěch kickstarterové kampaně a dobrý marketing. Jeho vývoj stál stovky milionů korun a jde tak o nejnákladnější hru, která v Česku vznikla. [\[21\]](#page-77-10)

 ${}^{0}$ Kickstarter je internetová platforma podporující kreativní projekty z různých oblastí. Využívá crowdfundingové financování, tedy financování, při kterém přispěje větší počet jednotlivců menším obnosem peněz.

#### 2. PRINCIP A POSTUP SNÍMÁNÍ OBLIČEJE

V rámci bakalářské práce byla sjednána schůzka s panem Jiřím Bartoňkem. Ten se ve Warhorse studiu stará o vytváření 3D postav, čemuž se věnuje již od roku 1999. Schůzka se týkala tvorby hry KC:D, zejména zřízení MoCap zařízení pro potřeby projektu, způsob vytváření postav a jejich animací na světové úrovni.

Pro vývoj tohoto projektu si studio muselo pořídit vlastní MoCap zařízení, jinak by se tak náročná a rozsáhlá hra nedala zvládnout v rozumném časovém úseku. Bylo zakoupeno zařízení firmy OptiTrack a bylo využito výhradně pro snímání pohybu celého těla, nikoliv obličeje. Technologie snímání obličeje se údajně ukázala být příliš náročná jak časově, tak finančně, a výsledek není dostatečně kvalitní.

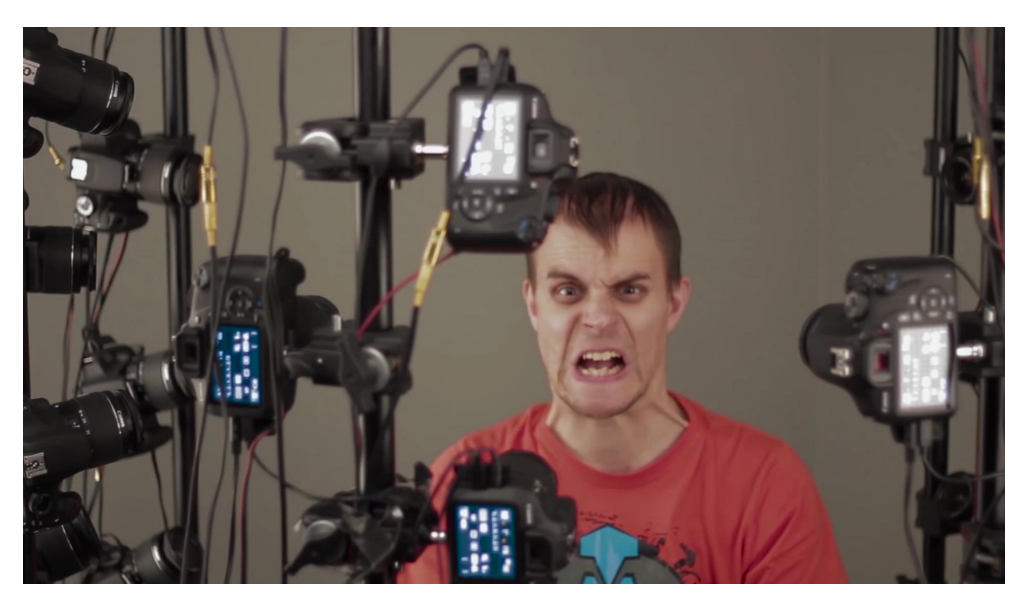

Obrázek 2.1: Studio pro skenování

<span id="page-35-0"></span>Zdroj: [\[21\]](#page-77-10)

Firma musela vymyslet svůj vlastní způsob tvorby animace a zvolit si, jaký hardware a software pro tyto účely použít. Pro vytváření animace mluvení byl využit software FaceFX, který umožňuje generování realistického pohybu rtů na základě audio souboru. Program umožňuje například snadné dávkové zpracování tisíců zvukových souborů a přidání emoce do vybrané animace bez narušení synchronizace rtů. Samotný software však nijak neumožňuje vyjadřování emocí, je tedy třeba je přidat pro dosažení realistické a přirozené animace. [\[22\]](#page-77-11)

Nejlepším způsobem jak animovat emoce a různé mimické exprese je podle názoru studia blend shape animace. Aby 3D modely ve hře vypadaly realisticky, každá postava měla vlastní prototyp - herce. Pro potřeby naske-
nování obličeje všech herců bylo nutné zřídit vlastní studo pro skenování[.2.1](#page-35-0) Vytvořené foto bylo využito pro tvorbu 3D modelu fotogrammetrickým způsobem. Každý herec byl naskenován 24krát, jeden sken byl neutrální, s relaxovaným výrazem, ostatní zobrazovaly nějaké emoce. Dál se postupovalo tak, že pomocí softwaru R3DS WRAP 3.3 low poly byl model s neutrálním výrazem přetvářen do podoby skenu, včetně textury. [\[23\]](#page-77-0)

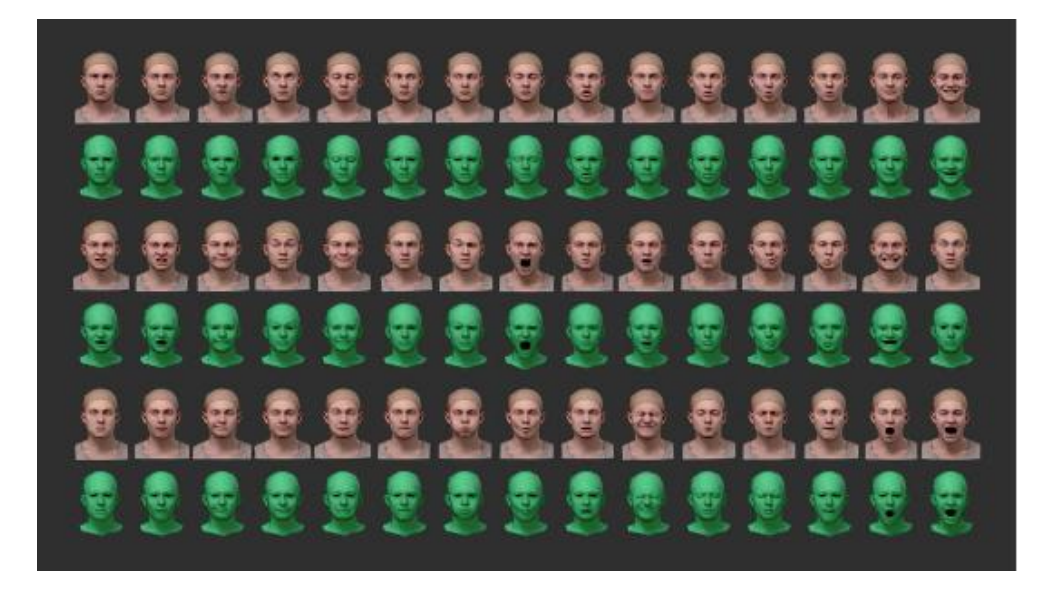

Obrázek 2.2: Příklad výstupu programu R3DS WRAP 3.3

Zdroj: [\[23\]](#page-77-0)

Takto se postupovalo s každým skenem. Software umožňoval vytvářet **bland-shapes** - postupný přechod od jednoho výrazu k druhému, přitom se mění nejenom geometrie, ale také se postupně promíchává textura. Vytvořením rigů a provedením doplňujících funkcí lze z 24 skenů jednoho obličeje dosáhnout až 60 různých emocí. Také se předpokládá ruční čištění některých výrazů, obzvláště těch extrémních jako křik. Kvalita takové animace je velice vysoká, ale dost náročná na čas. Proto byl tento způsob práce použit jenom pro vytváření hlavní postavy hry. Ostatní charaktery dostaly ten samý rig. Samozřejmě bylo potřeba tento rig transformovat tak, aby seděl vůči proporcím ostatních hlav. Taková transformace není jednoduchá a občas bylo potřeba čistit chybná místa v animaci ručně.

#### 2. PRINCIP A POSTUP SNÍMÁNÍ OBLIČEJE

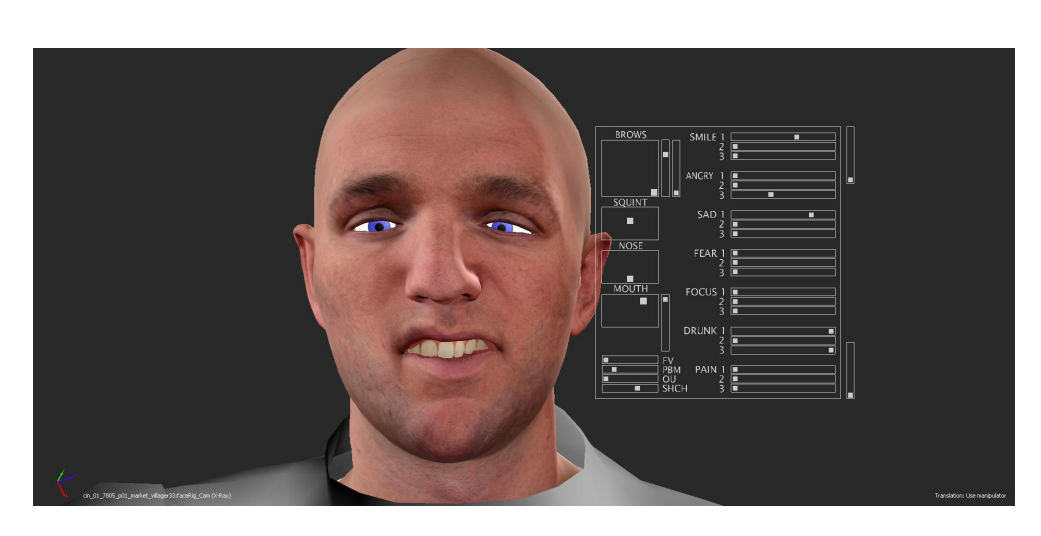

Obrázek 2.3: Příklad rigu na postavě ze hry Kingdom come: Deliverance

Zdroj: [\[24\]](#page-77-1)

Celkově je studio Warhorse toho názoru, že MoCap technologie zaměřené na snímání obličeje, se dají používat, ale mají se aplikovat na již vytvořený rig, který má být pro dosažení realistického a přirozeného výsledku vytvořen pomocí naskenovaných osob, jak bylo popsáno výše. Technologie MoCap má stále své nedostatky a její proces není dostatečně automatizován. V některých případech může být časově výhodnější vytvořit animaci ručně. Co se týče Mo-Cap technologie na snímání celého těla, tak její přínos je rozhodně obrovský a jen díky této technologii bylo možné jejich projekt Kingdom Come: Deliverance zvládnout.

## 2.2 Popis workflow vytvořeného v rámci bakalářské práce

Cílem práce je provést záznam emocí, nikoliv záznam mluvení, proto je potřeba si vytvořit vhodný scénář, který by měl dostatečný rozsah pohybu mimiky a nálady herce. Pro dosažení lepších výsledků animace a její přirozenost bylo rozhodnuto provést snímání pohybů profesionální herečky Kamily Janovičové.

#### 2.2.1 Snímání pohybů obličeje

Prakticky celý proces snímání pomocí Vicon Cara probíhá v následujících fázích: propojení komponentů systému, nasazení helmy na herce, osvětlení a nastavení kamer, markerovaní, kalibrace, záznam herce.

Systém má speciální synchronizační a paměťové médium data station, které se nazývá Cara Logger. Jeho funkce je kombinací dobíjecí baterie systému se synchronizací kamer a jejich záznamem na interní SSD disk. Cara Logger lze přímo propojit s počítačem síťovým kabelem, nebo lze použít interní WiFi systém. Obecně je třeba mít interní WiFi router a ideálně i DHCP server, protože celý systém je automaticky nastaven i pro více než jednoho herce. Jednotliví aktéři jsou synchronizováni jedním síťovým systémem, což je nesporná výhoda. Ovládací softwarový systém CaraLive dává nejen přehled o existenci připojených systémů, ale obsahuje i diagnózu jejich stavu. [\[19\]](#page-77-2)

Po připojení zařízení Cara Logger se přistoupí k nasazení helmy, která se nazývá HeadRig, na hlavu snímaného herce. Je důležité pevně umístit helmu tak, aby se zabránilo jejímu pohybu, a zároveň byla práce pro herce komfortní. Dále se provede nastavení pozic kamer, aby měly na záběru obličej herce, provádí se ostření a nastavení správné expozice. Pro kontrolu je k dispozici CaraLive, která umožňuje sledovat záběry kamer v reálném čase.

Jakmile jsou provedena nutná nastavení systému, je možné přistoupit k markerování herce. Dalším krokem je zkontrolovat viditelnost markerů všemi kamerami. Je potřeba se ujistit, zda je detekce markerů v pořádku, v opačném případě změnit parametry detekce, expozice nebo provést ruční ostření. Kontrolovat je potřeba nejenom markery na obličeji, ale i samotnou kalibrační čelenku, protože ta slouží k nepřetržitému srovnávání pozice kamer vůči obličeji.

Po nastavení kamer následuje kalibrace. Kalibrace slouží k tomu, aby software CaraLive uložil informace o každé kameře, například ohniskové vzdálenosti nebo údaje o vzájemné poloze kamer. Kalibrace se dosáhne zachycením informací z kalibrační desky: pevné zařízení se vzorkem černých blobů (teček) na bílém pozadí. Tento proces je potřeba provádět před prvním záznamem a na úplném konci snímání herecké akce nebo po změně pozice kamer. Kalibrace se provádí následujícím způsobem: Headrig je umístěn na speciálním podstavci, spustí se snímání a před kamerami se pohybuje kalibrační deskou. Jakmile je kalibrační snímání dokončeno, je potřeba data převést do počítače, kde budou vyhodnocena jako kalibrační. Pokud systém potvrdí, že kalibrace proběhla v pořádku, je možné začít snímání herce.

Po kalibraci je možné začít se snímáním. Doporučená délka jednoho záznamu je do 5 minut. Toto omezení je dané dalším zpracováním dat v CaraPost. První se provádí ROM záznam (Range of motion), který obsahuje hercovu (kalibrační) základní mimiku. Jeho cílem je pak vést skutečný záznam v částech aktivní mimiky. To znamená, že rozezná oblast pro maximální i minimální pohyb jednotlivých blobů. Proto je potřeba, aby herec v procesu snímání takového záznamu zobrazil co největší rozsah emocí a mimických výrazů. Po zaznamenání ROM je možné přejít k snímání samotné herecké akce. Po snímání je potřeba data uložit.

#### **2.2.2 Cištění dat v CaraPost**

Samotné zpracování dat ze snímání probíhá pomocí softwaru CaraPost. Zpracování se dá rozdělit na dvě části: vyčištění, pojmenování a nastavení ROM záznamu a inicializace dat pomocí již vyčištěného ROM záznamu. První fáze čištění se zabývá samotnou detekcí blobů – je to pojem pro jednobarevné body, markery na snímku obličeje herce jsou detekovány CarouPost. Nastavuje parametry pro dosažení co nejlepší detekce. Dál následuje jejich pojmenování. Druhá fáze začíná inicializací pomocí ROM záznamu, a to znamená, že se automaticky nastaví detekce blobů, markerů a jejich názvy. Dalším krokem je analýza dat a oprava možných chyb. Nejčastější chyby jsou šum v datech, ztráta detekce markerů a špatná detekce markerů. Provádí se stabilizace dat. Proces čištění se považuje za náročný na čas a komplikovaný. Důležité je vyčistit data co nejpřesněji, tím se zlepší kvalita výsledné animace.

#### 2.2.3 Vytváření skenu a 3D modelu

Pro zjednodušení vytváření 3D modelu je dobré pořídit sken obličeje herce. Skenování herce se provádí markery, pro zjednodušení následující aplikace Mo-Cap bodu na 3D model a bez markerů. Pro skenování je důležité mít dobré světelné podmínky pro dosažení kvalitní textury. Rozlišení textury je potřeba nastavit co největší, minimálně však 4K. Vytvořená sken ve formátu \*.OBJ se exportuje dál do 3D editoru – softwaru blender. Pomocí skenu jde snadno vytvořit retopologie modelu. Samotný sken nelze použít, protože nemá vhodnou topologii pro animaci. Topologie je způsob, jak jsou rozmístěny hrany na povrchu modelu. Dva povrchy mohou mít stejné tvary, ale různou topologii. Topologie je důležitá, protože má vliv na to, jak se mesh dělí a deformuje. Dobrá topologie zajišťuje, že deformace vypadají přirozeně, v opačném případě se model deformuje špatně a vypadá nerealisticky. [\[25\]](#page-78-0) Po vytváření retopologie hlavy se aplikuje textura skenu na 3D model pomocí funkce **Bake** v blenderu.  $\frac{1}{26}$  $\frac{1}{26}$  $\frac{1}{26}$ 

#### 2.2.4 Vytváření rigu a aplikace dat

Rigování se vytváří pomocí metody diskrétních kostí (kvůli nedostatku zkušeností vybráno jako nevhodnější). Metoda spočívá ve vytváření kostí v místech umístění markerů na obličeji herce s následující aplikací MoCap bodu na ně. Po aplikaci nasnímaných dat je potřeba zkontrolovat animaci a najít možné chyby, provést čištění a úpravu problematických částí pomocí **Shape key** (funkce v blenderu). [\[25\]](#page-78-0) Některé problémy se dají vyřešit překreslováním váhy jednotlivých kostí pomocí Weight paint.

<span id="page-39-0"></span> $1$ Tučný text se používá pro funkce v blendru

#### 2.2.5 Vytváření a animace příslušných častí hlavy

Zachycení pohybů pomocí Vicon Cara nesleduje pohyb očí ani zubů, proto je potřeba je animovat ručně. Samotný 3D model očí a zubů je možné stáhnout nebo vymodelovat pomocí referenčního obrázku. Animace mrknutí se vytváří pomocí Shape key s následujícím klíčováním ve správný čas. Klíčové snímky (keyframes) jsou základem animace. Definují hodnotu dat v určitém čase. Pohyb oka se vytváří pomocí **Constraint Track to**. Pohyb zubů není potřeba klíčovat ručně. Stačí použít již nasnímané MoCap body, například pro spodní čelist využít rotaci pohybu brady. Vrchní čelist se pohybuje spolu s hlavou, takže stačí jenom následovat její pohyb. Vytvořenou animaci je potřeba zkontrolovat s videoreferencí a provést potřebné úpravy.

#### 2.2.6 Finální zobrazení - render

Pro render je potřeba správně nastavit scénu, kameru, použít vhodná světla, nejlépe HDRI, nastavit kvalitu renderu, formát výstupního souboru a další parametry. Renderovat animace je potřeba ve formě obrázku. Sekvence obrázků pak převést do videa.

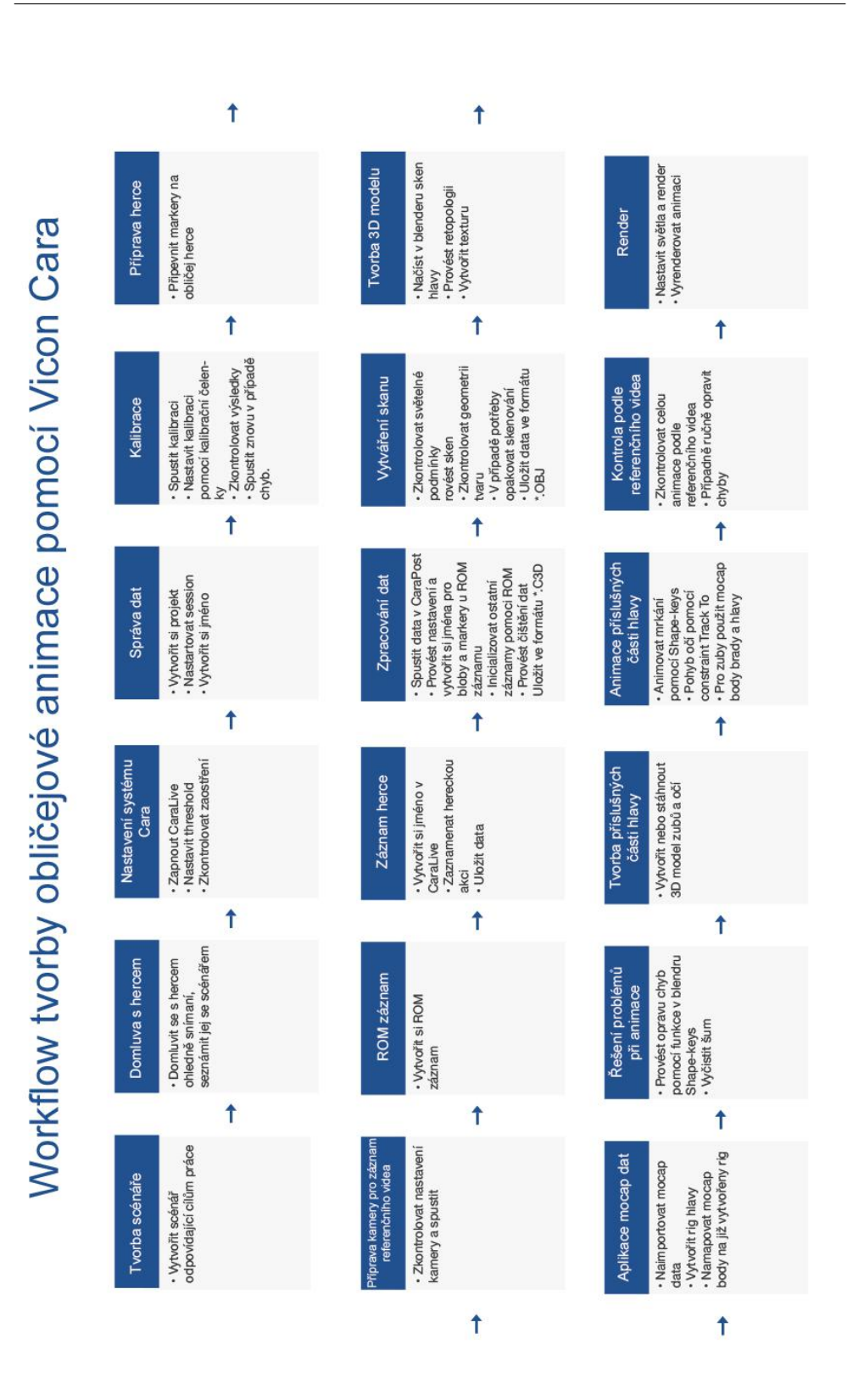

 $26\,$ Obrázek 2.4: Navržený postup po vytváření obličejové animace

# Kapitola **3**

## **Praktická část**

V praktické části je popsán celý produkční řetězec vytváření animací od vytváření scénáře do výsledného renderu. Začíná se tvorbou scénáře a domluvou s hercem. Po přípravě materiálu je možné začít práci v MoCap studiu. Nejprve se nastaví systém Cara pro snímání obličeje, připraví se herec a zaznamená se herecký výkon. Poté následuje post-processing, tedy zpracování a očištění získaných dat. Dále představíme tvorbu 3D syntetického modelu lidské hlavy a způsob aplikování nasnímaných dat na vytvářený model. Nechybí popis častých problémů a jejich možná řešení při aplikování a zpracování MoCap dat. Následně je ukázáno, jak se vytváří animace kombinací MoCap dat a ruční animace. Závěr poskytuje pohled na screenshoty (snímky obrazovky) výsledné CG animace a zhodnocení výsledné animace.

## 3.1 Scénář

Cílem práce je zaměřit se na snímání emocí obličeje, nikoliv na zachycení mluvy herce. Proto je potřeba mít scénář, který obsahuje několik různých emocí, nejlépe od sebe odlišných. Tvorba scénáře je inspirována hereckou akcí.  $[27]$  Cte se text a herec má za úkol hrát emoce v reálném čase podle děje, který uslyší. Pro tuto práci je vytvořen scénář "Zmrzlina", který je uveden v tabulce<br>2.1 [3.1.](#page-43-0)

## 3.2 Získávání MoCap dat

Záznam hereckého výkonu proběhl dle předem vytvořeného scénáře. Průběh tohoto výkonu je vhodné natočit i na externí kameru (mimo systém Cara) jako referenci pro další práci a úpravy. Získání MoCap dat lze rozdělit do několika následujících kroků: počáteční nastavení, kalibrace, markerování obličeje a záznam hereckého výkonu.

#### 3. PRAKTICKÁ ČÁST

<span id="page-43-0"></span>

| Text                                           | Reakce herce     |
|------------------------------------------------|------------------|
| Jdeš s rodiči po ulici,                        | nuda             |
| najednou vidíš stánek se zmrzlinou.            | překvapení       |
| Dostaneš strašnou chuť na zmrzlinu.            | chuť, touha      |
| "Tati, prosím, kup mi zmrzlinu, prosím."       | loudění          |
| "Dobře, tak ti ji koupíme. Tady máš zmrzlinu." | štěstí, potěšení |
| Najednou ti spadne na tričko.                  | šok, smutek      |
| "Tati, kup mi ještě jednu?"                    | loudění          |

Tabulka 3.1: Text scény Zmrzlina

#### **3.2.1 Poˇc´ateˇcn´ı nastaven´ı**

V laboratoři Západočeské univerzity v Plzni byl systém již nainstalován a licencován, je tedy možné začít s počátečním nastavováním. Po spuštění programu CaraLive je potřeba počkat na navázání komunikace s Loggerem. Stav připojení je možné kontrolovat na záložce Logger Control viz obrázek [3.1.](#page-43-1) Modrou barvou jsou reprezentovány připojené komponenty (například baterie, Wi-Fi, LAN, paměť loggeru, synchronizace a 4 kamery). Pakliže je s komponenty nějaký problém, jsou znázorněny červenou barvou. Po připojení všech požadovaných komponentů se nastaví cesta ukládaných snímaných souborů. Následně lze otevřením okna s detailními pohledy kamer a jejich nastavením upravovat parametry pro streaming, spouštět nahrávání a kalibraci.

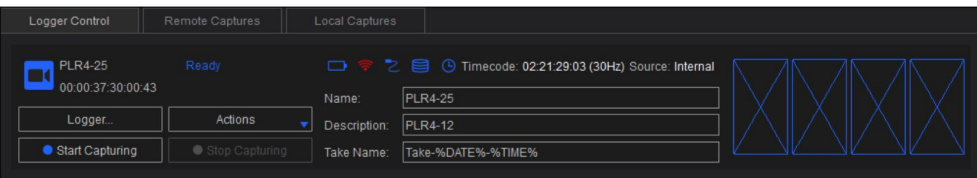

<span id="page-43-1"></span>Obrázek 3.1: Informace o připojení

Po nastavení programu je třeba připravit **HeadRig** (helma). Při každém nasazení helmy na hlavu herce je důležité ji pevně umístit, aby se minimalizovali vibrace. Na helmě je potřeba nastavit pozici kamer na tvář herce a kalibrační čelenku. Správnost nastavení lze pozorovat na monitoru. Na záložce Camera je možné kamery zaostřit a nastavit expozice (ruční nebo automatické nastavení). Záložka **Calibration** umožňuje nastavení **Detect Blobs** → **Find black blobs / Find white blobs** kalibrační čelenky dle barev bodů.

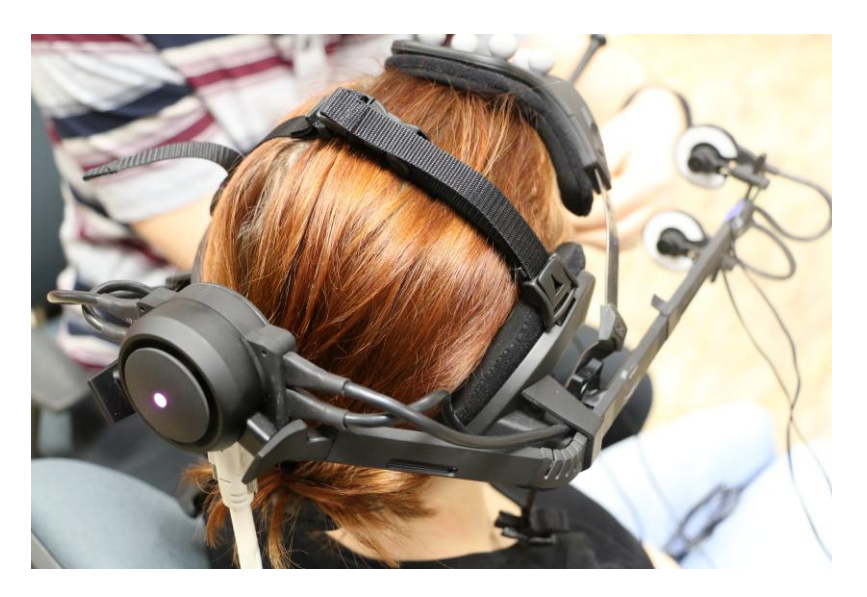

Obrázek 3.2: Nasazená helma Vicon Cara

#### **3.2.2 Kalibrace**

Pro provedení kalibrace je zásadní si pojmenovat kalibrační záznam v záložce Logger Control. Pro natočení tohoto záznamu je nutné sejmout HeadRig z hercovy hlavy, zakrýt kalibrační čelenku stínítkem a připravit kalibrační desku. Po provedení těchto opatření je možné spustit záznam tlačítkem **Start Capturing** a to pro každou kameru postupně:

- $\bullet\,$ držet kalibrační desku Vicon Cara před kamerou a pomocí náhledu na monitoru zajistit, aby byly všechny bloby detekovány,
- od plného vyplnění kamery kalibrační deskou postupným oddalováním kalibrovat rozpoznávání blobů,
- postupně otáčet kalibrační desku kolem svého středu až o 45 stupňů oběma směry.

Po ukončení nahrávání pomocí tlačítka **Stop Capturing** je možné záznam stáhnout, a poté shlédnout stisknutím **Preview**. V případě potřeby lze změny provést v nastavení zvolením **Calibrate**. V kartě Local Captures je zobrazený stav a průběh kalibrace. Po jejím dokončení se stav změní na **Completed**.

#### 3.2.3 Markerování obličeje

Při markerování obličeje byly k dispozici pouze válcovité body a nešlo tedy využít více druhů bodů pro dosažení optimálního výsledku. Tyto použité mar-kery lze pozorovat na obrázku [3.4.](#page-46-0) Vhodné je začít markerovat až po nasazení

#### 3. PRAKTICKÁ ČÁST

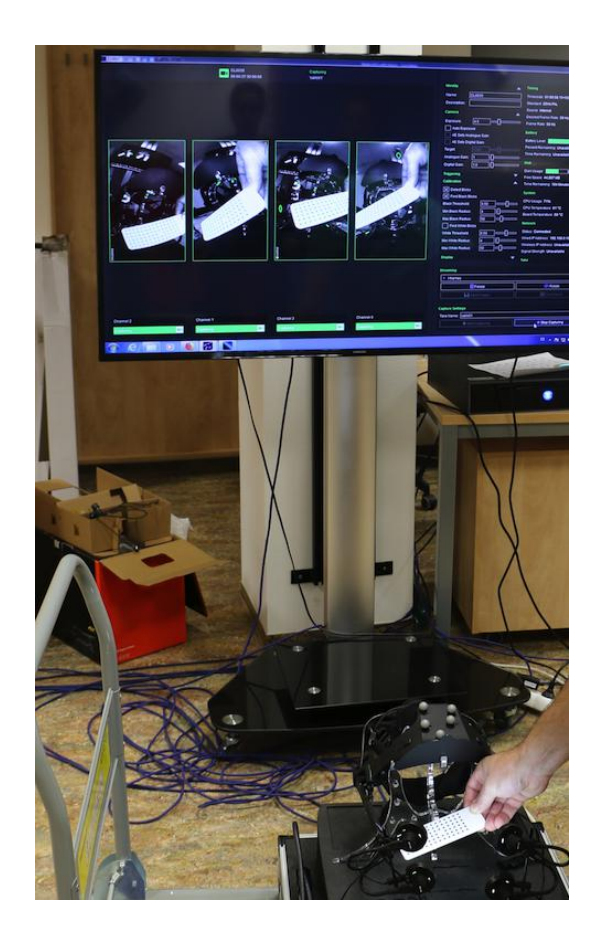

Obrázek 3.3: Kalibrace Vicon Cara, snímání pohybu kalibrační desky

helmy na hercovu hlavu, protože je možné sledovat viditelnost markerů na kamerách.

#### **3.2.4 Z´aznam herce**

Před nahráním hereckého výkonu podle předem připraveného scénáře se nahraje ROM záznam. Ten se vytvoří na kartě Logger Control následujícím postupem: vytvoření názvu, stisknutí Logger a kontrola zaostření, vybrání **I/P/B-frames** a stisknutím **Start Capturing** v sekci **Streaming**.

Po pořízení ROM záznamu musí herec provést několik kalibračních cvičení. Začíná a končí se přirozenou mimikou (neutrální výraz) obličeje, kterou lze prokládat i ostatní cviky. Pro ukončení záznamu slouží tlačítko **Stop Captu**ring. V záložce **Remote Capture** se nachází právě vytvořený ROM záznam, který lze stáhnout tlačítkem **Download**.

Nahrání scénáře probíhá podobně jako vytváření ROM záznamu. Velice užitečné je natočit celou akci zaznamenání pohybu pomocí 4K kamery, aby

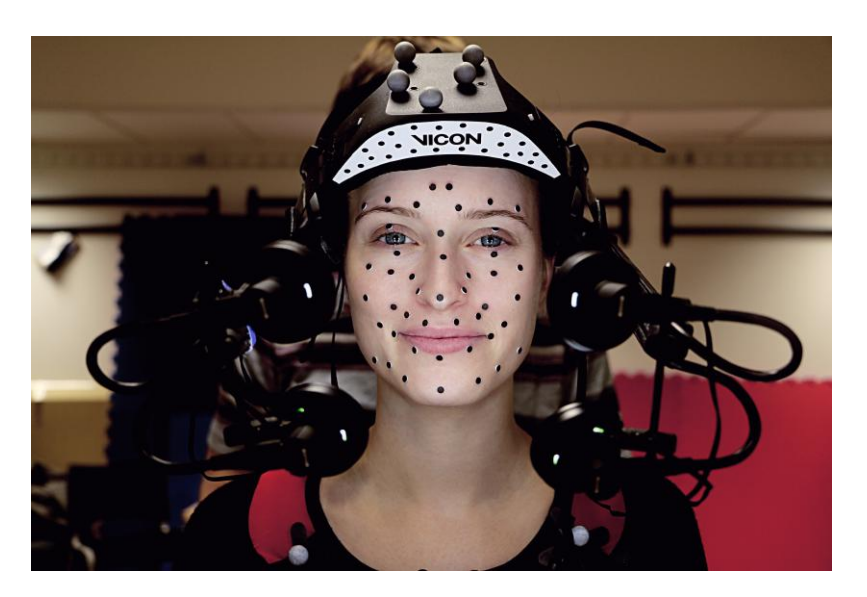

Obrázek 3.4: Rozložení markerů na obličeji

<span id="page-46-0"></span>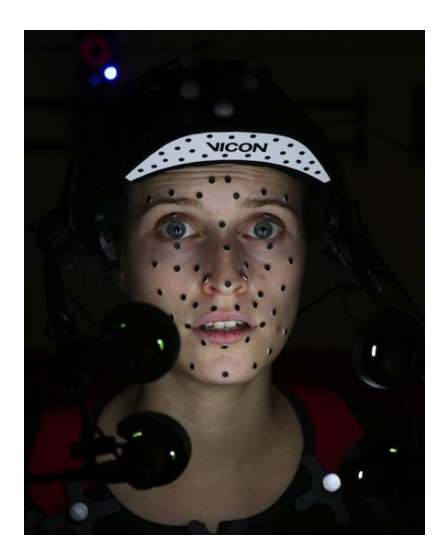

Obrázek 3.5: Záznam herečky Kamily Janovičové

byla po následujícím zpracování dat a vytváření animace dostupná reference pohybu obličeje.

V případě chybného připojení kamery během nahrávání záznamu nebo vypadnutí markerů je potřeba nahrát záznam znovu. Neexistuje jednoduchý způsob, jak v post-processingu zmizení markerů spravit. Proto je důležité během zaznamenávání herce a také mezi jednotlivými záznamy kontrolovat umístěné markery.

## **3.3 Post-processing**

Pracovní postup v CaraPost dá se rozdělit na dvě části:

- $\bullet$  zpracování ROM záznamu,
- $\bullet$  inicializace pomocí zpracovaného ROM záznamu.

#### 3.3.1 Zpracování ROM záznamu

Pro zpracování ROM záznamu je potřeba učinit následující kroky:

- 1. Spustit Vicon CaraPost.
- 2. Importovat soubory zachycení pohybu. V nově otevřeném programu v horní paletě je potřeba zvolit **File**  $\rightarrow$  **Import pico Files**, tímto se načte ROM záznam. Pro zobrazení všech kamer je možné použít předposlední ikonu pod paletou možností. Tímto se zobrazí 4 záběry z kamery umístěné paralelně vedle sebe.

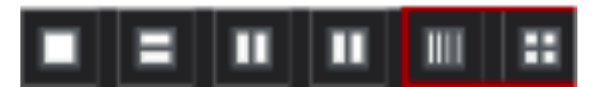

Obrázek 3.6: Rozložení kamer pro zobrazení

- 3. Nastavit parametry blobů. Nastavení detekce blobů se uloží do snímku, který byl zachycen zařízením Vicon CaraLive, takže není potřeba měnit žádné parametry.
- 4. Detekovat bloby. Pomoc´ı volby z karty **Process** → **Detect Blobs (current frame)** se detekují bloby na jednou vybraném snímku. Pro grafick´e zobrazen´ı blob˚u na kameˇre je nutn´e zvolit **Detect Blobs a Projecting** pro prostorové zobrazení blobů. V pravé části hlavního okna **Properties** v nabídce **Blob parametrs** lze nastavit velikost blobů  $(Black Min/Max Radius)$ . Další krok zvolit v kartě **Process**  $\rightarrow$  **Detect Blobs (active range)**, tím se detekují bloby v následující framech. Pokud jsou některé z náhledů kamer obrácené, tak podržením **CTRL**, je potřeba označit kamery myší. Až budou názvy kamer zelené, dvakrát zmáčknout šipku doprava.
- 5. Inicializovat kalibrační čelenku. Nyní je potřeba otevřít nové okno s kalibraˇcn´ım brimem pomoc´ı **Process** → **Inicialize default calibration brim [v2.0]**, načte se čelenka a potom  $View \rightarrow New$  floating **workspace (3D)** se otevře nové okno, kde je 3D náhled kalibrační čelenky. Označit bod na čelence je možné levým tlačítkem na myši, pak

**CTRL** + levým tlačítkem myši označit odpovídající bod na každém z pohledu kamery. Poté je potřeba stisknout **M** (merge), tím se vytvoří asociace (fialové zbarvení). Takto je potřeba postupovat čtyřikrát pro 4 body v extrémních pozicích na čelence. Poté v kartě **Process** → **Solve calibration brim**.

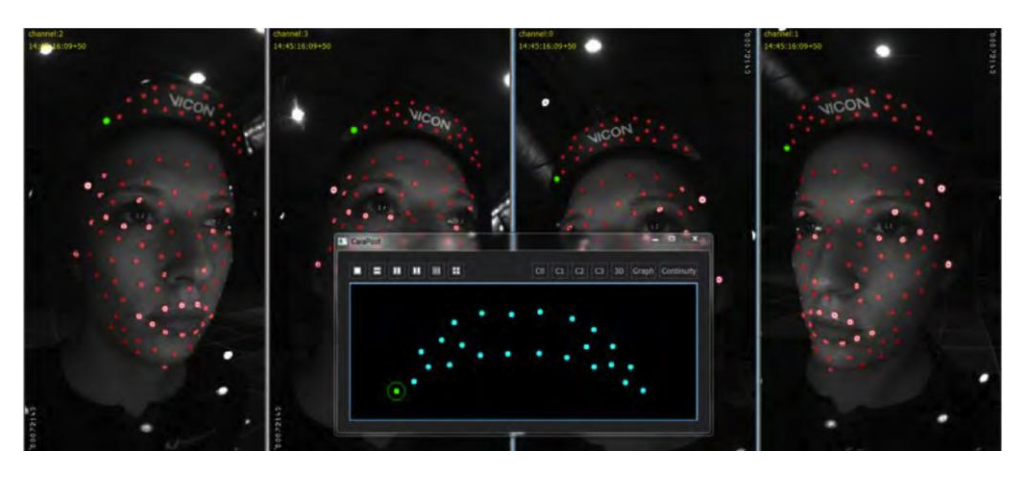

Obrázek 3.7: Propojení blobů na záběru kamer s bloby čelenky

6. Inicializovat pozice markerů na obličeje. Cílem tohoto kroku zpracování je správná inicializace pozic všech markerů obličeje, které chceme sledovat, a aby bylo zajištěno, že jsou ve všech zobrazeních kamery, ve kterých jsou viditelné, nalezené odpovídající detekce. Na náhledu kamer je potřeba označit postupně čtyři odpovídající body na obličeji **CTRL** + levé tlačítko myší a po označení M (stejným způsobem, jako na čelence). Takto se vytvoří čtyři až pět bodů, které jsou vidět žlutě ve 3D okně. **Process**  $\rightarrow$  **Bundle current frame**, tím se zaktualizuje poloha virtuálních kamer v 3D okně. **Process**  $\rightarrow$  **Initialize 3D** se dopočítají a zobrazí zbylé bloby z tváře pomocí algoritmu s trigonometrií. Výsledné body jsou vidět ve 3D okně.

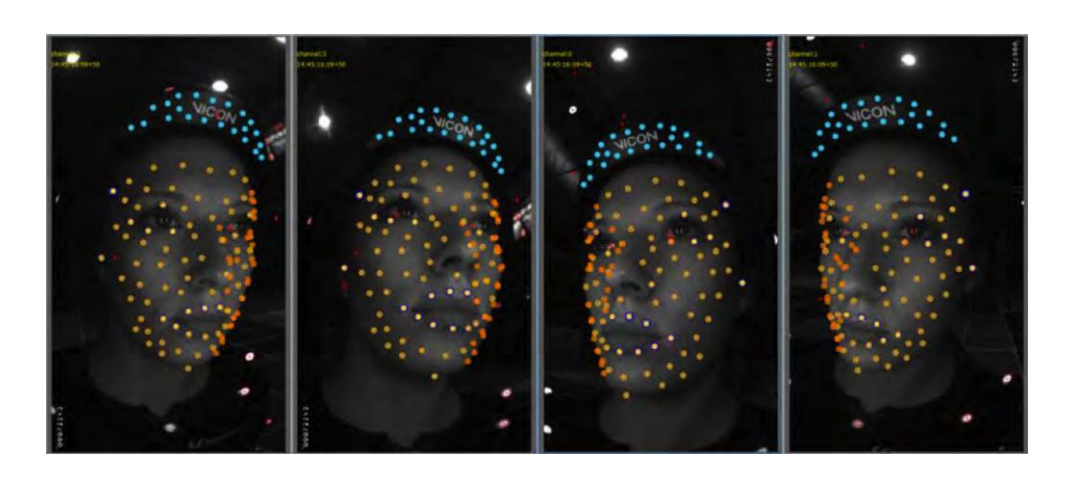

Obrázek 3.8: Náhled kamer po 3D inicializace

7. Označit markery na obličeje. Po dokončení inicializace je užitečné označit značky tak, aby je bylo možné snadno identifikovat nebo najít chyby při sledování. Soupis se vloží přes **File** → **Import labeling frame (\*.txt)**. Z části Labeling je nutné přiřadit názvy ze seznamu k markerům.

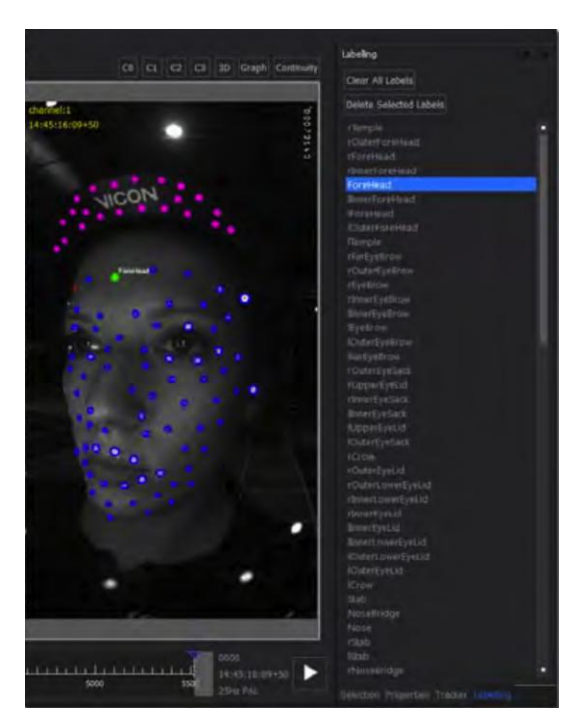

Obrázek 3.9: Seznam markerů na Labelling pane

8. Vytvoření modelu, sítě (mesh). Je možné si vytvořit sít' mezi body pro

snazší pozorování pohybů a čištění dat. Proto je potřeba označit 2 body (**CTRL** + levé tlačítko myši) a stisknout **S** (stick), tak se vytvoří spoj mezi body. Postupně je potřeba spojit další body. Alternativně přes Edit  $→$  **Create stick mesh** se vytvoří spojení mezi všemi body. Po označení nechtěných spojení  $\text{CTRL}+\text{D}$  se spojení odstraní.

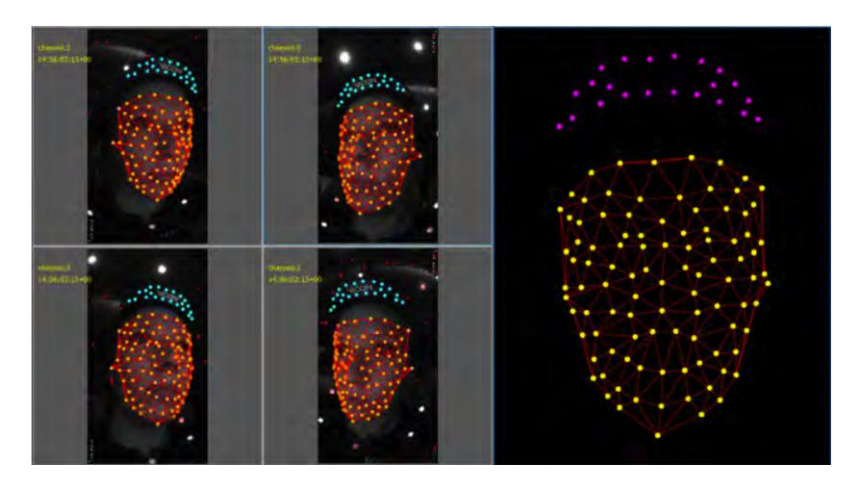

Obrázek 3.10: Vytvoření 3D modelu

9. Sledování zbytku záběru. Když je nastavena pozice kamery a 3D rekonstrukce pro první snímek, je možné sledovat zbytek snímku. Výchozí parametry uvedené v následujícím příkladu by měly fungovat dobře pro většinu situací. **Process** → **Track Forwards (Single Frame)** sleduje jen jeden frame dopředu, je potřeba zkontrolovat nadcházející snímek (kolečkem na myši), pokud chyba není nalezena, tak se vrátit o frame zpět a zvolit **Process** → **Track Forwards (Sequence)**, tato sekvence slouží k označení bodů v celém záznamu.

| ▲ Tracking Parameters                               |       |
|-----------------------------------------------------|-------|
| Patch Match Threshold                               | 0.80  |
| Face Point Tracking Distance (pixels)               | 35.00 |
| Face Point Max Elastic Prediction Distance (pixels) | 15.00 |
| Brim Point Tracking Distance (pixels)               | 15.00 |
| Patch Match Size (pixels)                           | 15.00 |
| Remove Bad 2D Projections                           | True  |
| Max Allowed 2D Projection Error (pixels)            | 5.00  |
| Remove Bad 3D Points                                | True  |
| Max Allowed 3D Point Error (mm)                     | 5.00  |
| Allow Single Sensor Tracking                        | True  |
| Single Sensor Tracking Threshold (mm)               | 0.50  |
| Blob Size Difference Threshold                      | 0.75  |

Obrázek 3.11: Parametry sledování

10. Uložit dokončený vzorek. Jakmile je inicializace provedena a markery jsou označeny, je nutné uložit soubor pro další export. **File**  $\rightarrow$  **Save**.

#### 3.3.2 Inicializace pomocí zpracovaného ROM záznamu, **ˇciˇstˇen´ı**

Aby nebylo třeba opakovat ruční proces inicializace a označování 3D s následným pojmenováním, je možné po dokončení čištění souboru ROM uložit na disk ROM soubor a potom použít jeden z jeho snímků k inicializaci ostatních souborů zachycení pohybu. Markery a jména se přenášejí do nového záznamu.

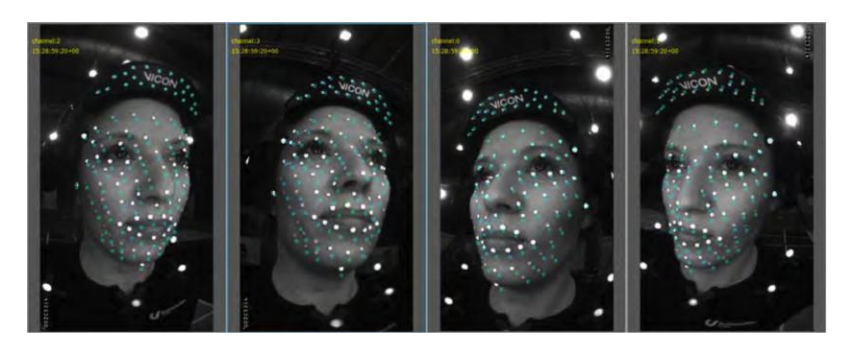

Obrázek 3.12: Nahraná ROM informace do záznamu

Pro automatické zpracování záznamu pomocí **ROM** je potřeba vybrat **File**  $\rightarrow$  **Impert pico.** Pak **Process**  $\rightarrow$  **Load from ROM**. Takto načteme ROM záznam, který je zobrazen modrými kroužky. Pro automatickou detekci a trackovaní je potřeba zvolit v kartě  $\textbf{Process} \rightarrow \textbf{Initialize from ROM}.$ Dalším krokem je čištění a optimalizace záznamu. Cílem čištění a optimalizace je použít počáteční výsledky sledování, pak použít kombinaci ručních a automatických nástrojů k opravě případných chyb v datech a vyplnění všech mezer. Nejčastěji dochází k následujícím chybám:

1. Chyby sledování.

Sledování chyb je velmi časově náročné na ruční opravu, takže pokud jsou chyby sledování na více než několika bodech, má smysl vrátit se zpět a opakovat automatické sledování pomocí vhodnější sady automatických parametrů sledování. Pokud však jsou chyby sledování jen na několika bodech, je možné odstranit špatné výsledky sledování ručně.

2. Zrušené nebo chybějící markery.

Pro opravu této chyby je potřeba přejít do snímku, kde sledování neselhalo, vybrat bod. Jít dopředu o snímek, kde bod zmizí, a zvolit nevybrané bloby v jakémkoli chybějícím zobrazení kamery. Dále je potřeba stisknout M pro sloučení bodů. Pak zvolit sloučený bod a v nabídce **Proces** → **Track Forwards[Sequence]**.

3. Selhání sledování blobů.

Selhání sledování blobů nastává z důvodů nedostatku kontrastu. Tato situace se dá zlepšit pomocí změny parametrů v nastavení expozice. Jinak je potřeba vybrat bod na snímku, než se ztratí. Pak nastavit modrý vnitřní čtverec tak, aby odpovídal velikosti markeru, který je sledován. Nakonec je potˇreba vybrat **Process**→ **Interpolate Gaps**.

4. Špatné snímky kamery.

Tahle chyba nastává například tehdy, když se sledovaný bod nachází na kraji tváře a má malou velikost nebo zmizí. Pro opravu je potřeba přejít na první snímek, pak  $View \rightarrow Set$  Active Range Start, pak přejít na poslední snímek, kde je záznam v pořádku, zmáčknout **View** → Set **Active Range End.** Pak je potřeba odpojit detekce **Edit**  $\rightarrow$  **Detach Detections [Active Range]**.

5. Sloučené bloby.

Body, které se příliš přiblíží a pak sloučí, jsou zobrazovány jako skoky bodu v 3D pohledu. Pro vyřešení tohoto problému je potřeba přidat body ručně a znova zpustit sledování. **Process** → **Track Forwards.** 

6. Interpolované vyplňování mezery.

V některých situacích chybí bod ze všech čtvř kamer. Například mohou být markery skryty pod záhyby pokožky nebo během extrémní obličejového výrazu. Vicon CaraPost může vyplnit tyto mezery v datech pomocí inteligentní interpolované výplně. **Process** → **Interpolate gaps**.

Podrobná řešení jsou popsaná v CaraPost user guide viz Příloha. Po čištění je potřeba záznam uložit, je možné vybrat formát \*.C3D nebo \*.BVH. File → **Export C3D or Export FBX**.

## **3.4 Vytváření syntetického modelu**

Naskenovaný model je ve formátu OBJ, jenž lze naimportovat do blenderu pomocí **File**  $\rightarrow$  **Import OBJ**. Model je třeba umístit do středu a správně nasměrovat náhledy. Dále je potřeba vytvořit plochu s počátkem ve středu modelu. Dalším krokem je pak aplikování **Mirror modifier** na tuto plochu. Základním nástrojem retopologie je **Snap tool** umožňující umístit vrchol na povrchu referenční hlavy automaticky.

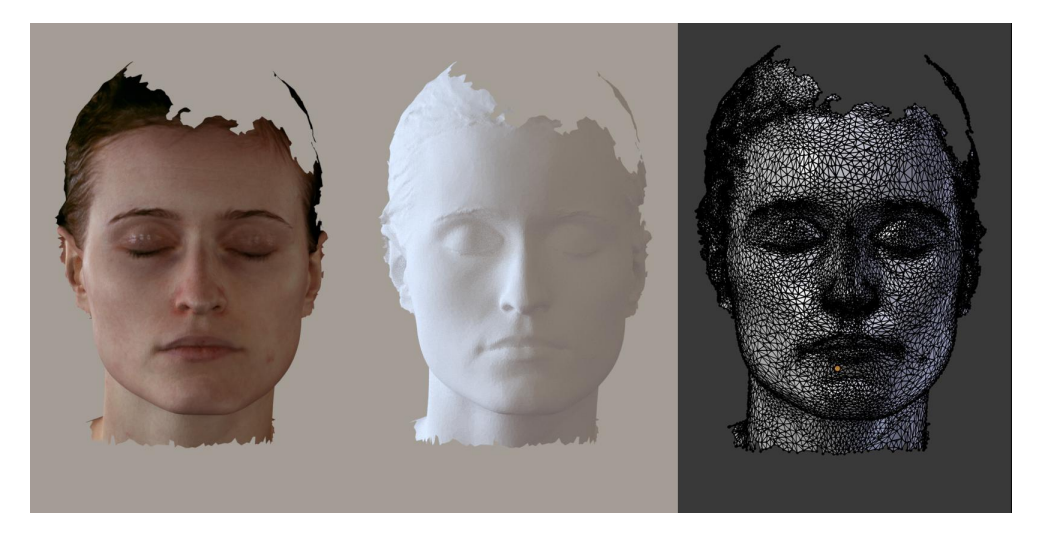

Obrázek 3.13: Naskenovaný model herečky

Tvorbu retopologie je možné začít obtahováním tvaru oka s následným extrudováním. Veškeré operace se provádějí se zapnutým **Snap toolem**. Dalším užitečným modifikátorem je **Subdivision surface**, který vytváří virtuální zvětšení polygonů. Nejčastěji se používá při vytváření organických objektů.[\[26\]](#page-78-1)

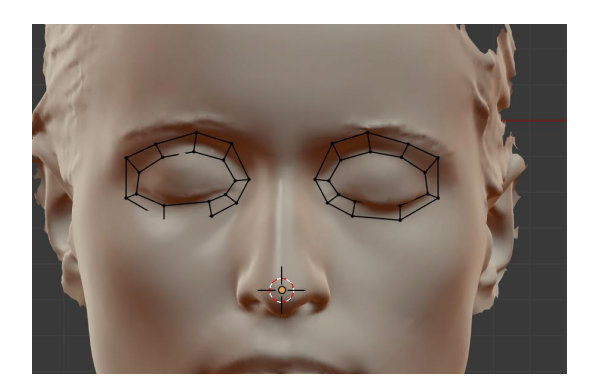

Obrázek 3.14: Extrudování vrcholů oka

Pro zvětšení podoby referenčního modelu hlavy herečky a vytvořeného modelu je možné použít modifier Shrinkwrap, který umožňuje zachytit více detailů ve tváři. **modifier Shrinkwrap** umožňuje objekt "zmenšit" na povrch jiného objektu. Přesune každý vrchol objektu, který je upraven, na nejbližší polohu na povrchu daného modelu (pomocí jedné ze tří dostupných metod). Pro nejlepší výsledek se tento modifikátor používá pouze na vrcholy ve tváři.  $\,$ 

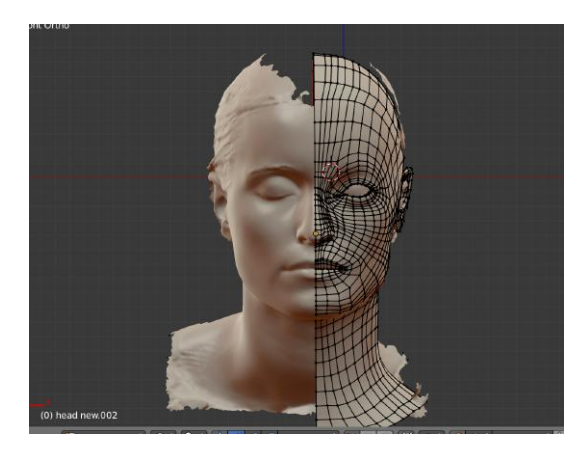

Obrázek 3.15: Porovnání modelu s referencí

#### 3. PRAKTICKÁ ČÁST

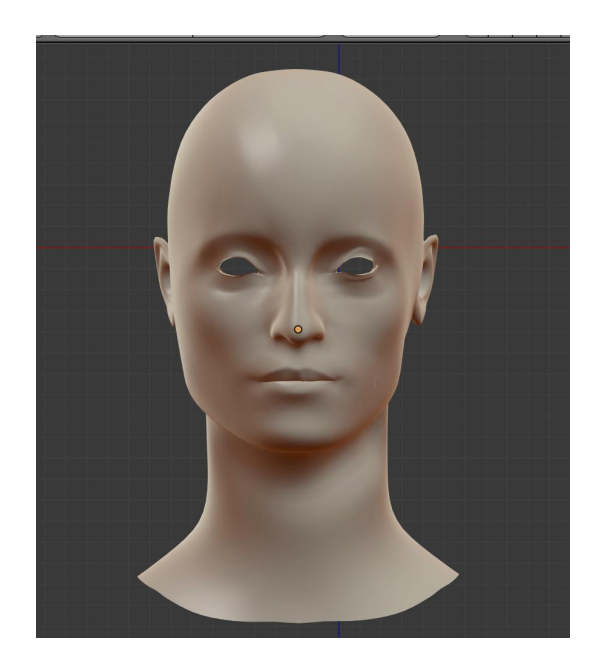

Obrázek 3.16: Výsledek po použití modifier Shrinkwrap

Následovně je použita ruční úprava modelu, především kolem očí a krku. Dalším krokem je vyhlazení a kontrola normál. Na vyhlazení existuje modifier Corrective smooth, který umožňuje dosáhnout lepší kvality výsledného modelu a zmenšuje artefakty stínů při renderování. Nevýhodou může být způsobení ztráty detailu, proto se nepoužívá příliš vysoký faktor parametrů.

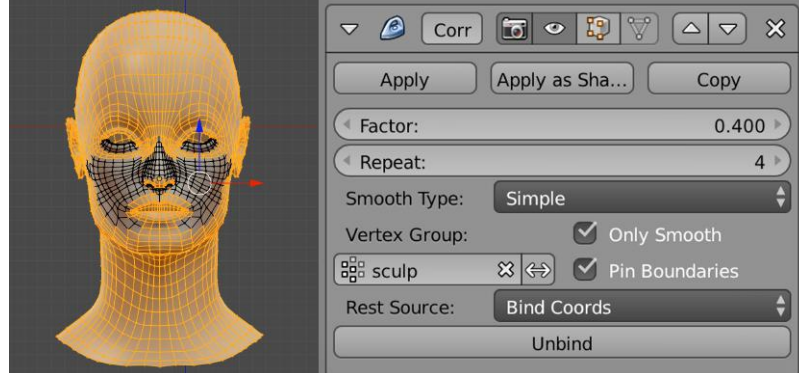

Obrázek 3.17: Plochy na které se aplikuje modifier Corective smooth

Důležité je také upravit oblast uvnitř úst, kde se později budou nacházet zuby a jazyk. Pro zjednodušení práce lze nepotřebné vrcholy skrýt. Toho lze docílit extrudováním rtů, oblast pak bude mít vlastní texturu a materiál.

Častým artefaktem při modelování je černá oblast v modelu. Tento

problém je spojen s nekonzistentními normálami. Normály určují směr orientace plochy a všechny propojené plochy by měly být natočené stejným směrem. Opravit to je možné pomocí operace **recalculate normals Crtl + N**.

Hotový 3D model lze uložit ve formátu .OBJ nebo .blender.

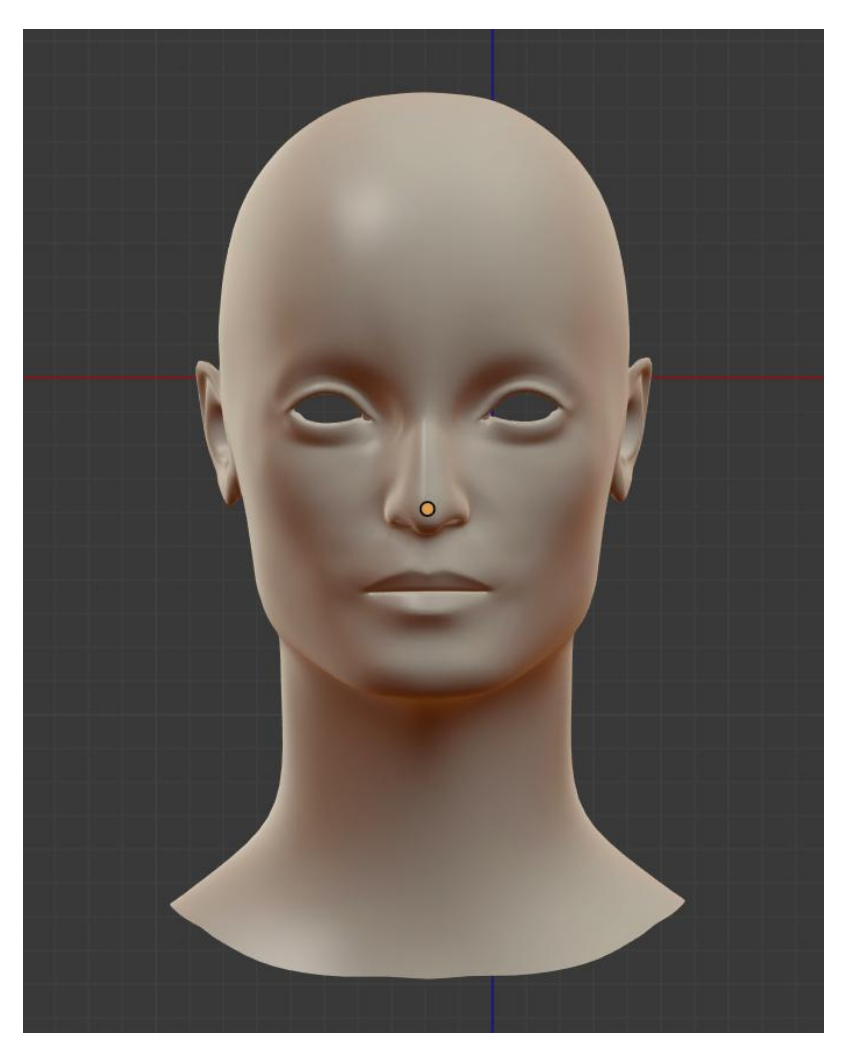

Obrázek 3.18: Výsledný syntetický 3D model

## 3.5 Aplikace získaných dat na 3D model

Pro animování 3D hlavy obličeje je potřeba si vytvořit rig, aplikovat na něj MoCap data a opravit možné chyby. Rig se vytváří metodou diskrétních kosti, která je považována za nejjednodušší a kvůli nedostatku zkušeností za nejvhodnější. Po aplikaci dat je potřeba zkontrolovat animaci kvůli možným chybám. Nejčastěji se pro opravu používá funkce v blenderu **Shape key**.

#### 3.5.1 Vytváření kostry a její aplikování pomocí MoCap dat

Práce začíná nastavením rozšíření v blenderu. Je třeba, aby blender uměl import a práci s formátem **.C3D**. Nastavení je možné najít pomocí Filter  $→$  **User Preferences**, dále vybrat kartu **Add-ons** v části **Categories** zvolit **Import-Export** a poté povolit **Import-Export: C3D Graphics Lab Motion Capture file (.C3D)** a následně uložit nastavení **Save User Setting**. Pak je dobré umístit kurzor na střed, aby se zde nacházel **origin** naimportovaných dat. Teď je možné naimportovat nasnímaná data do blenderu $\mathbf{File} \rightarrow$ **Import**  $\rightarrow$  **C3D**. Parametry importu jsou uvedené na obrázku [3.19.](#page-57-0)

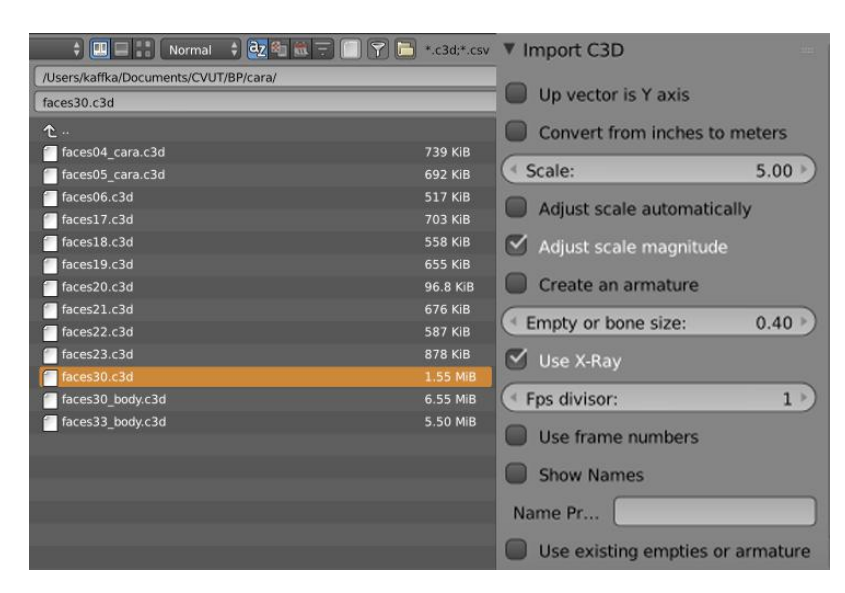

<span id="page-57-0"></span>Obrázek 3.19: Import MoCap dat

Pro usnadnění operací transformace, se vytvoří kost, která bude rodičem MoCap bodu. Kost umístíme na střed, viz obrázek [3.20.](#page-58-0)

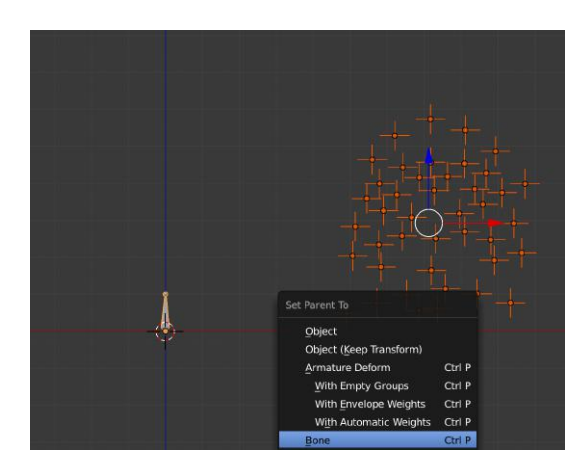

<span id="page-58-0"></span>Obrázek 3.20: Nastavení závislosti vytvořené kosti

Následně je možné provést transformace zvětšení, zmenšení, posun a rotace jednodušeji. Nyní je potřeba body umístit tak, aby odpovídaly reálným markerům na herce. Důležité je zkontrolovat umístění bodu ze všech stran. Pro nejpřesnější výsledek je možné využít reference, buď naskenovaný model s markery, nebo fotografii herečky.

Je možné změnit tvar bodů, aby více odpovídaly skutečným markerům a také pro zjednodušení další práce. V pravém panelu v položce Dat je potřeba změnit **Display** → **Sphere** a nastavit velikost podle potřeby. Viz obrázek [3.21.](#page-58-1)

| 4.00 |
|------|
|      |

<span id="page-58-1"></span>Obrázek 3.21: Nastavení tvaru MoCap bodu

Dalším krokem je vytváření kosti pro hlavu a krk, což bude základem pro armaturu **Add** → **Armature** → **Rigg**, v **edit mode** umístit kost doprostřed krku a extrudovat nahoru. Tyto kosti budou řídit pohyb krku a hlavy.

#### 3. PRAKTICKÁ ČÁST

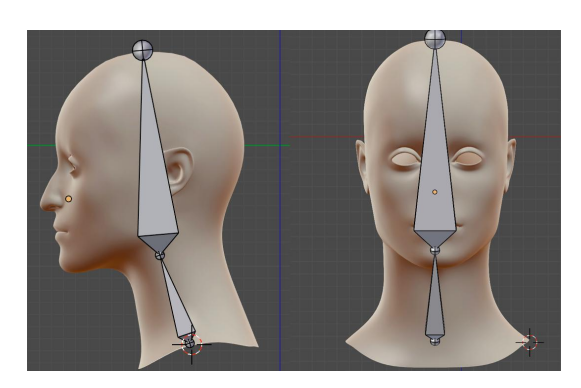

Obrázek 3.22: Základ armatury

Kost, která má být umístěna uprostřed hlavy, bude řídící pro všechny kosti řízené MoCap body. Pro každý MoCap bod je potřeba vytvořit kost v edit mode duplikováním kostí. Je dobré si je pojmenovat stejným způsobem jako odpovídající MoCap body. Důležité je, aby vytvořená kost byla perfektně umístěna na středu MoCap bodu. Toho je možné dosáhnout operací **Snap to**. Po výběru MoCap bodu je potřeba zmáčnout **SHIFT** + **S Cursor to selected**, pak zvolit kost, přejít do **edit mode** a zvolit **SHIFT + S Selection** to cursor, viz obrázek [3.23.](#page-59-0)

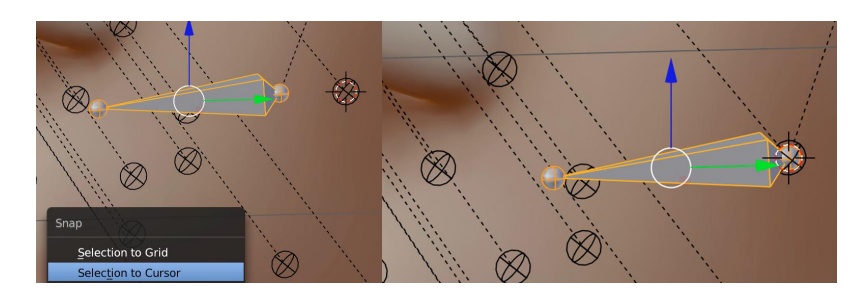

<span id="page-59-0"></span>Obrázek 3.23: Umístění kosti v centru MoCap bodu

Dále je potřeba kost rozpohybovat, v **Pose mode** v **Properties** →**Bone Constraint** →**Add Bone Constraint**→**Child Of** v části cíl (**Target**) je potřeba zvolit bod s cílem (názvem), který odpovídá pozici s kostí, a zvolit set inverse. Parametr Influence se nastaví později podle potřeby. Operace vytváření a nastavení rodiče je nutné provést pro všechny MoCap body. Pro zmenšení práce s Weight paint je potřeba vytvořit dvě kosti navíc a umístit je u růstu vlasů a další dvě kosti umístit uprostřed očí [3.24.](#page-60-0) Tímto je možné zlepšit vygenerování automatické váhy.

<span id="page-60-0"></span>3.5. Aplikace získaných dat na 3D model

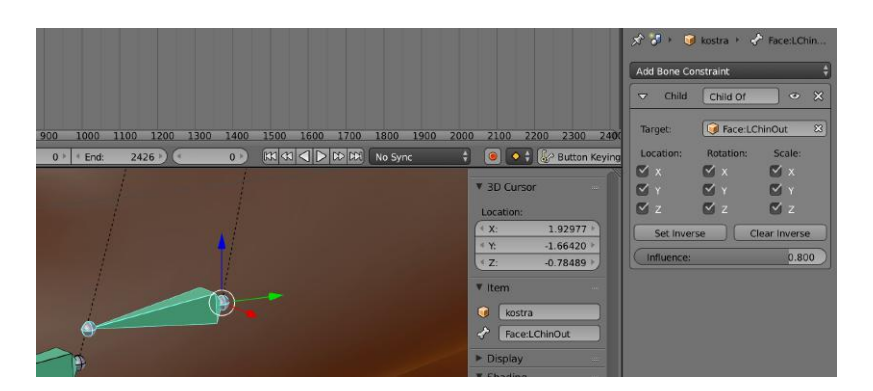

Obrázek 3.24: Nastavení rodiče kosti

Kvůli tomu, že bylo rozhodnuto animovat mrkání ručně pomocí **Shape** key, MoCap bod odpovídající za pohyb víčka není třeba provázat s kostí. Tento bod využijeme později při nastavení času mrkání.

Dalším krokem je provázat armaturu a hlavu. V **object mode** je potřeba vybrat hlavu a vytvářenou armaturu (pořadí je důležité), pak zmáčknout **CTRL** + **P** a zvolit **With automatic weight**. Automatické váhy jsou většinou nejlepší volbou, tyto možnosti přidávají Armature modifier a nastaví vybranou kostru tak, aby působila jako deformátor. Automatické váhy detekují kosti nejblíže vrcholům a automaticky přiřadí váhy na základě této vzdálenosti.

## 3. PRAKTICKÁ ČÁST

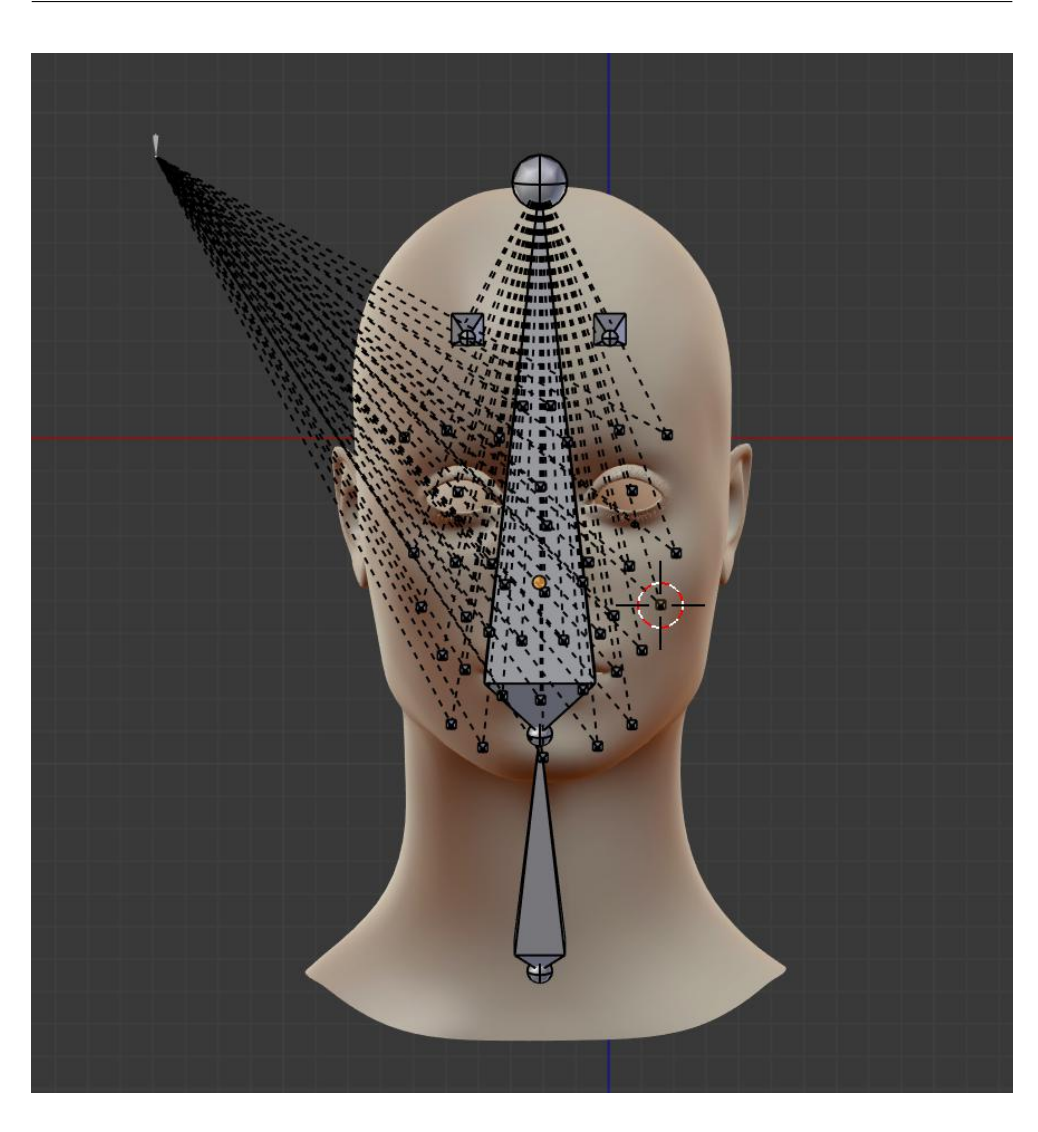

Obrázek 3.25: Finální armatura hlavy

## **3.5.2 Reˇsen´ı probl´emu pˇri animaci ˇ**

Po provázání armatury a modelu je možné se podívat na animaci a najít veškeré problémy a jejich možná řešení. Ovládání animace se nachází v panelu TimeLine. Po zobrazení animace se objevily následující problémy:

- pohyb očního otvoru,
- pohyb rtů,
- šum bodu.

Každý z problémů je možné řešit a každý vyžaduje svůj vlastní způsob.

Pohyb očního otvoru

Funkce v blenderu nastavení automatické váhy velice dobře počítá, jak moc má ovlivnit kost svou část hlavy, ale není to vždycky ideální. Jedním z případů, který není ideální, je pohyb očního otvoru nahoru a dolů, což neodpovídá lidské anatomii. Tuto chybu je moˇzn´e odstranit pˇrekreslen´ım v´ahy kosti. V **Weight** paint mode štětcem Add nebo Substract dokreslit nebo ubrat váhu u kostí kolem očí. Měkkost štětce je možné upravovat křivkami pro dosažení lepšího výsledku.

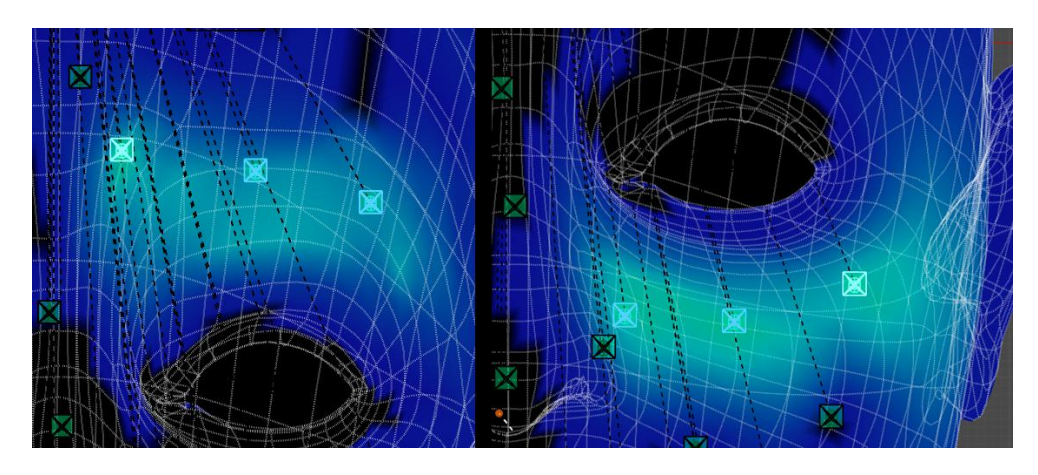

Obrázek 3.26: Ukázka upravení váhy kolem očí

#### Pohyb rtů

Dalším problémem je pohyb rtů. Na obrázku je vidět, jak se rty špatně překrývají. Takový pohyb není pro MoCap systém jednoduchý a chyba byla očekávaná. Nastává kvůli nedostatku markerů a celkové složitosti pohybu. Takovéto drobné chyby v modelu se většinou opravují pomocí **Shape key** animací. Shape key ukládá stavy objektu s následující možností míchání z jednoho do druhého. [\[25\]](#page-78-0)

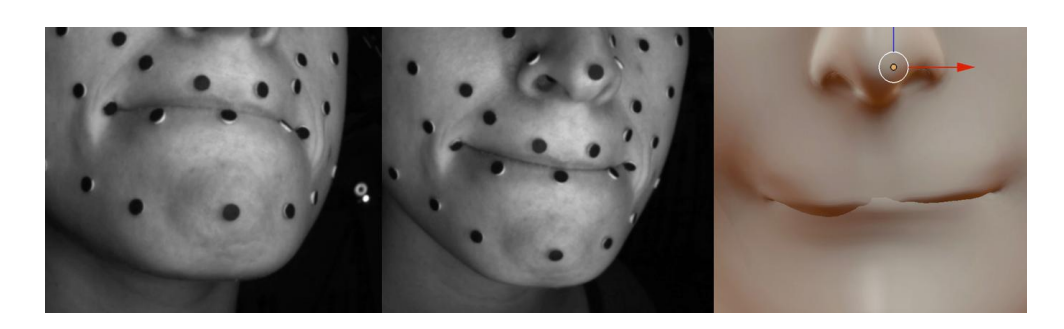

Obrázek 3.27: Porovnání problematického místa s referencí

Pro vytváření Shape key je potřeba přejít do panelu v **Data** → **Shape** Key zmáčknout plus. Vytvoří se položka s názvem Basic. Toto je počáteční stav modelu, který má neutrální pozici. Pro vytvoření nového stavu je potřeba zmáčknout plus ještě jednou. Novou položku je potřeba pojmenovat a následně přejít do **edit mode**. Teď je potřeba upravit model tak, aby se rty vzájemně nepřekrývaly. Nastavit sílu míchání stavu je možné pomocí položky Value, která se nachází pod panelem **Shape Key**.

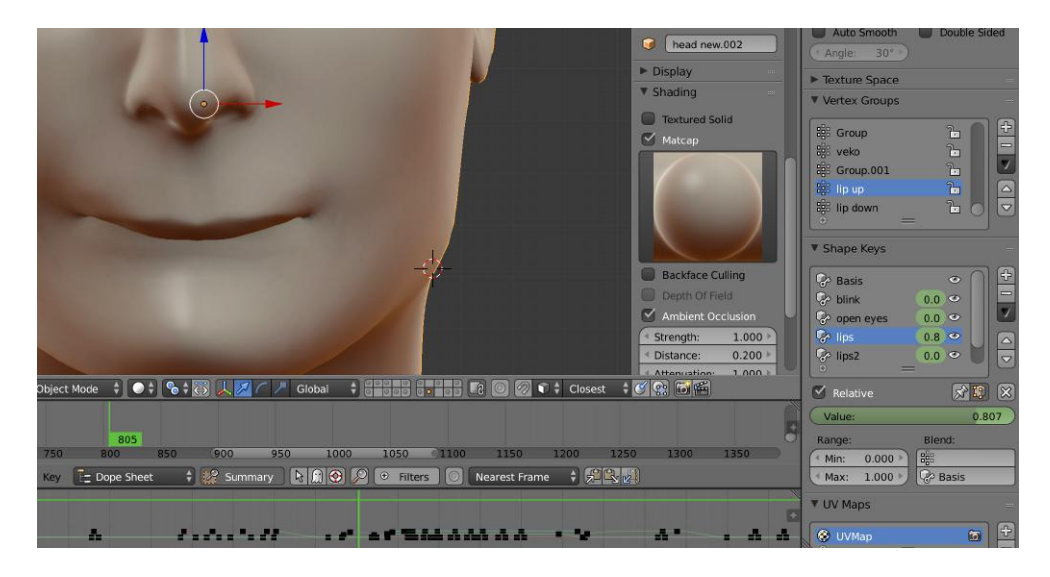

Obrázek 3.28: Použití Shape key pro úpravu rtů

Teď je nutné přidat klíčové snímky s upraveným stavem rtů do problematických míst. To je možné udělat pomocí tlačítka **I - insert**, kurzor má být u panelu **Value**. Tímto způsobem se vytváří snímek, upravovat ho je možné v panelu **Dope Sheet** nebo **Graph Editor**.

 $\mathrm{Sum}$  bodu

Markery u rtů jsou hodně problematické, protože často mizí detekce při snímání. Šum byl vyčištěn v aplikaci CaraPost, ale jak lze v tomto stádiu pozorovat, nedošlo k dostatečnému vyčištění. Jeden bod u rtů má stále chaotický pohyb – šum. Naštěstí je možné zmenšit šum i v blenderu. Je potřeba vybrat problematick´y MoCap bod a pˇrej´ıt do **Graph editor**. Je potˇreba vyˇreˇsit, v jaké ose se nežádoucí pohyb nachází a a zvolit ji, aby bod nebyl upraven na jiné ose. Pak je potřeba označit snímky, kde se problém vyskytuje, a zvolit  $Key \rightarrow Smooth$  Keys. Podívat se na výsledek, zda je pohyb dostatečně upraven, v opačném případě opakovat operaci.

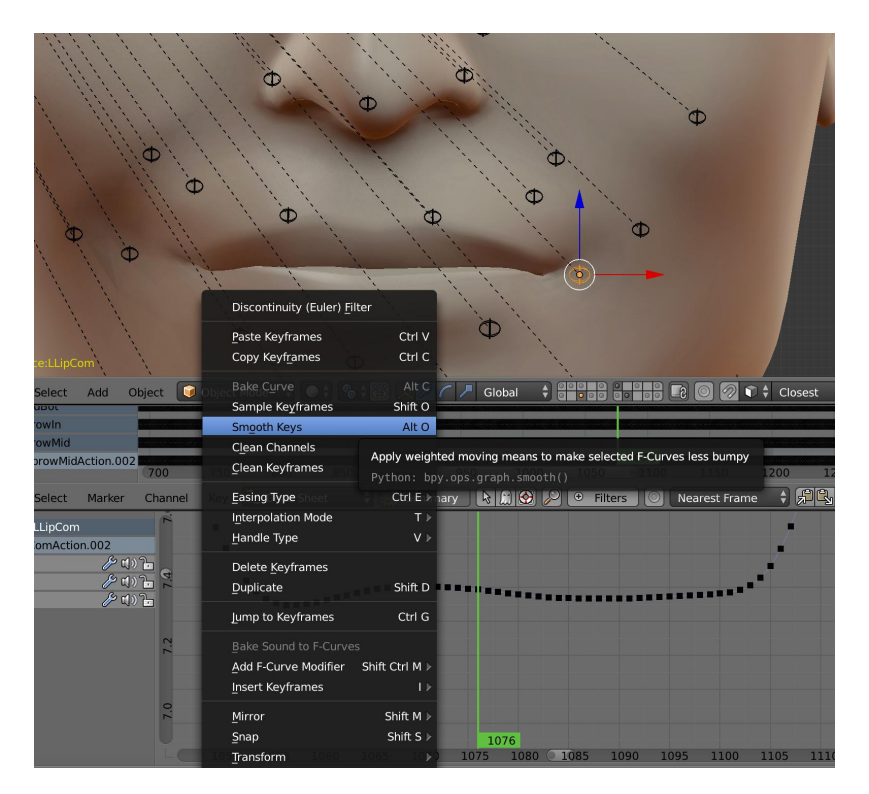

Obrázek 3.29: Odstranění šumu pomocí Smooth Keys

## **3.6 Vytváření a animace příslušných častí hlavy**

Zaznamenat pohyb očí a zubů pomocí Vicon Cara není možné, proto je potřeba si vytvořit animaci ručně. Pro animaci se použije pořízené video během snímání pohybu herečky jako reference.

#### 3.6.1 Vytváření modelu oka

Pro vytváření oka je možné použít referenční obrázek pro vymodelování správného tvaru. Model oka se bude skládat ze dvou částí – z bělma

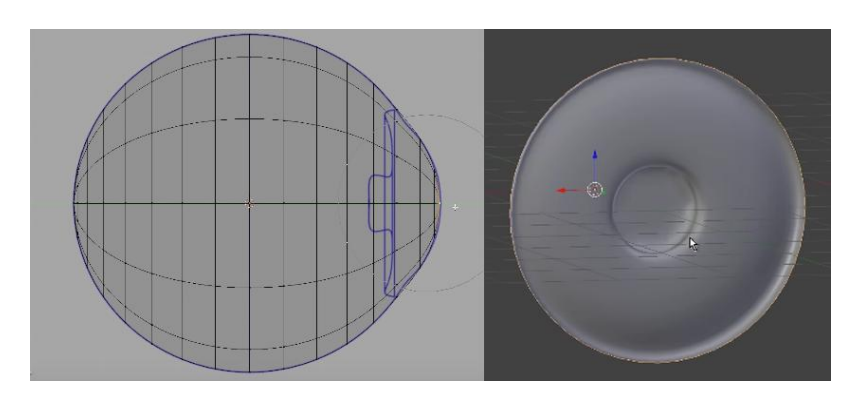

a duhovky. Každá část bude mít vlastní texturu, materiál.

Obrázek 3.30: Tvar oka: bělmo, duhovka

Pro vytváření druhého oka je vhodné použít Mirror modifier. Při tomto **origin** oka musí být umístěn na stejné pozici jako **origin** hlavy.

#### **3.6.2** Animace: koukání

Bylo rozhodnuto animovat oči pomocí **Constraints Track to**, pro začátek je potřeba vytvořit dvě kosti jednu pro samotné oko a jednu, která musí být nastavena jako rodič první kosti, jako v obrázku [3.31.](#page-65-0) Na první vytvořené kosti se použije operace **CTRL** + **P** With automatic weights. Důležité je pojmenovat objekty, protože pro další použití se musí kosti vybrat podle jména. Dále je potřeba vytvořit kosti, které budou sloužit jako trackovací bod pro oči. Tyto kosti vytvoříme zkopírováním očních kostí, které poté nastavíme jako constrain Track to u kostí očí.

<span id="page-65-0"></span>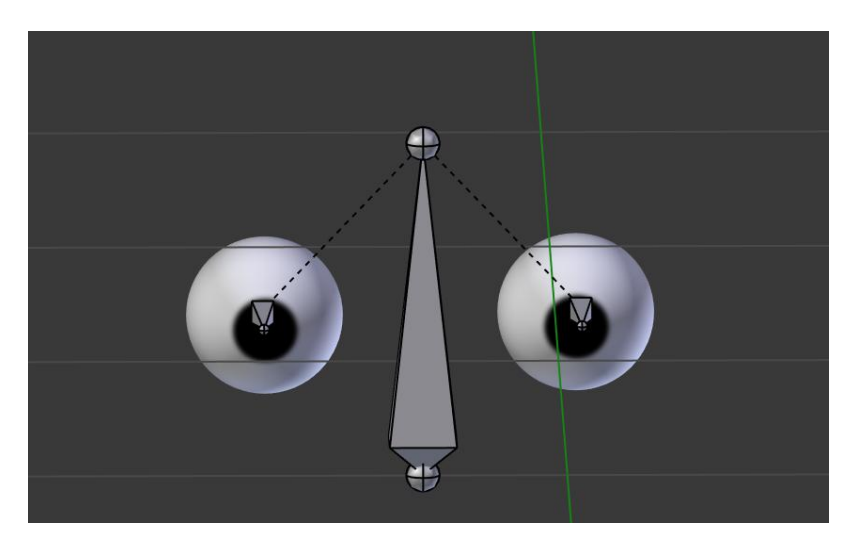

Obrázek 3.31: Armatura oči

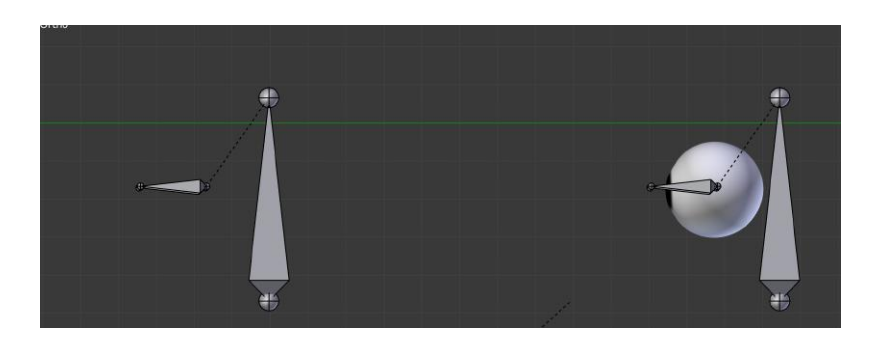

Obrázek 3.32: Kosti pro pohyb očí: na pravé části kosti oka, na levé straně trackovací kosti

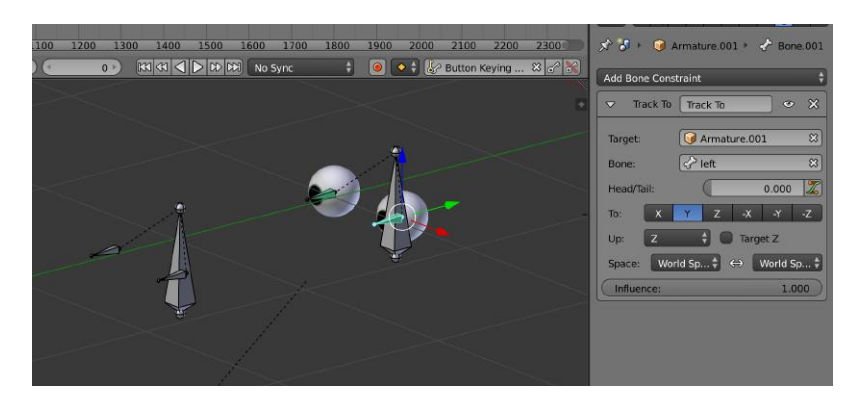

Obrázek 3.33: Nastavení Constraint Track to

Následně je možné pohybem kontroleru ovlivňovat, kam koukají oči a to pomocí **pose mode**. Dalším krokem je ručně naklíčovat snímky podle video referencí.

#### **3.6.3 Animace: mrknut´ı**

Čas mrknutí je zaznamenán pomocí MoCap bodu odpovídajícího za horní víčko. Animace pohybu víčka se vytvoří pomocí Shape Key. Jeden stav bude Basic s otevřenýma očima, druhý blink s očima zavřenýma. Je potřeba nezapomenout animovat i dolní víčko, protože při mrknutí se pohybují víčka obˇe. Staˇc´ı upravit jenom jedno oko a pak zvolit **Mirror** v panelu **Shape key**.

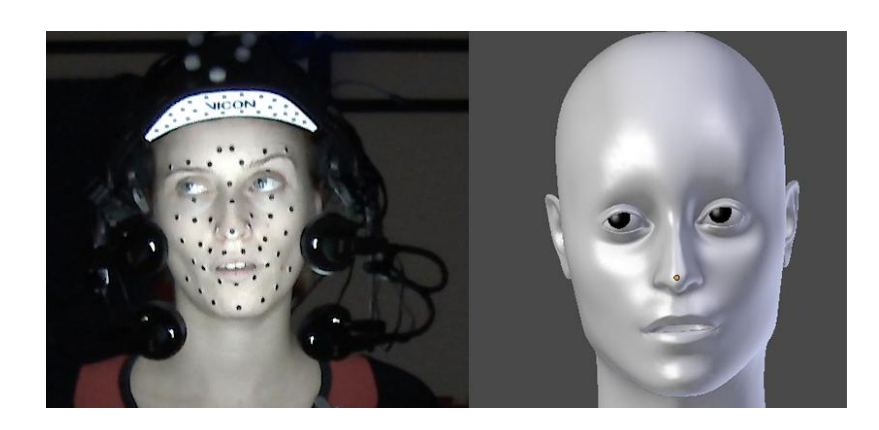

Obrázek 3.34: Animace očí podle referencí

Dál je potřeba naklíčovat snímky podle pohybu MoCap bodu odpovídajícího za víčko. Podle referencí je vidět, že pohyb není stejný, oko se zavírá rychleji a otevírá se pomalu. Takové drobnosti pomůžou kvalitě výsledné animace.

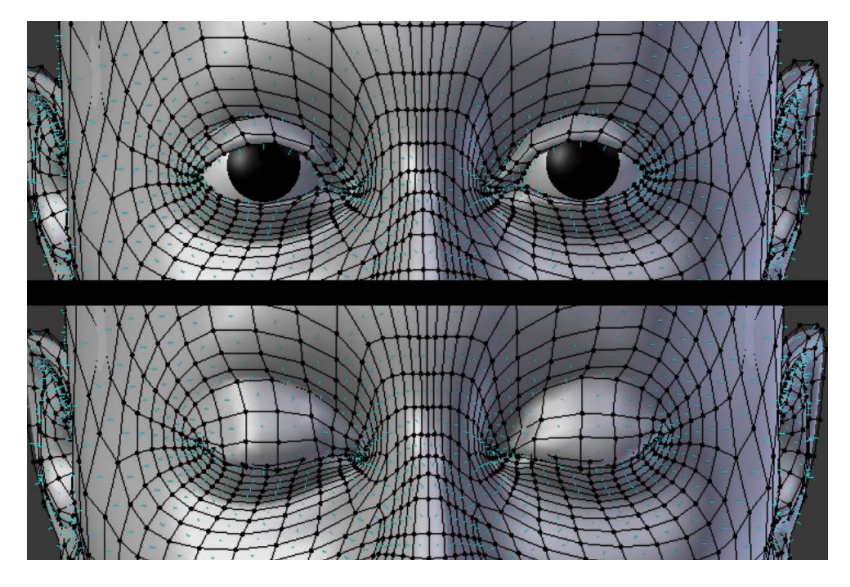

Obrázek 3.35: Stavy animace mrknutí

#### 3.6.4 Vytvářeni modelu čelisti

Další důležitou součástí lidské tváře jsou zuby a jazyk. Zuby mají složitý tvar a pro zjednodušení práce je možné použít hotový model zubů. Model použitý v této práci je možné stáhnout na www.blendswap.com/blends/view/77173.

#### **3.6.5 Animace ˇcelisti**

Přestože pohyb čelisti není zaznamenán zachycením pohybu, je možné použít některé body jako řídící, takže není potřeba vytvářet ruční animaci. Pro horní čelist je potřeba vytvořit kost a umístit ji doprostřed modelu. Pro spodní čelist je umístění kosti specifické. Úhel bude mít stejný, jako brada viz obrázek [3.37.](#page-68-0) Pak je potřeba vytvořit armaturu, to je možné udělat označením zubů, pak kostí (pořadí je důležité) **CTRL + P With automatic weights**.

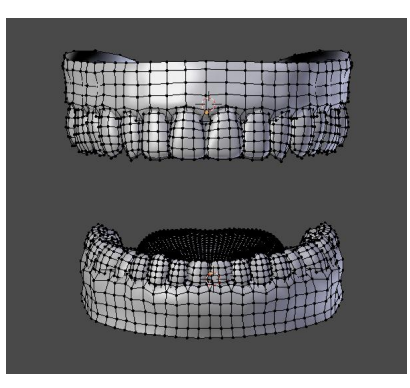

Obrázek 3.36: Model zubů

Je taky potřeba vytvořit třetí kost, která bude rodičem **CTRL + P Set parent to Bone**. Pak je potřeba tyto kosti připojit k hlavě, tj. ke kosti, která řídí pohyb hlavy. Vrchní čelist se pohybuje spolu s hlavou, takže pro ni není potřeba vytvářet dědění od MoCap bodu, její pohyb už je správný. Pohyb spodní čelist má spíše podobu rotace než translace, takže pro něj není třeba vytvořit **Contrsints Child of** ale **Track to**. Sledovat tuto kost bude MoCap bod, který se nachází uprostřed brady. Tím je pohyb čelisti vyřešen.

<span id="page-68-0"></span>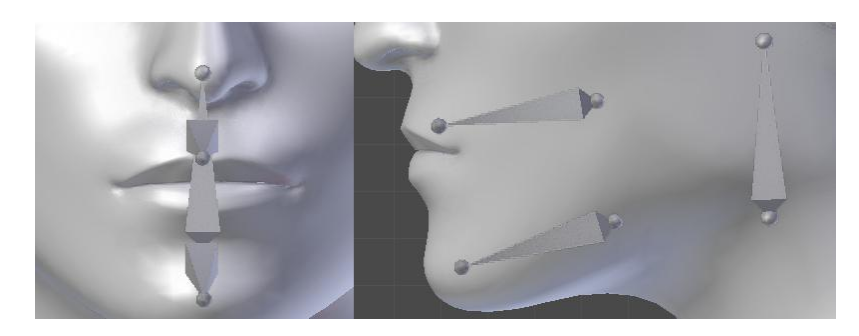

Obrázek 3.37: Umístění kosti řídící pohyb zubů

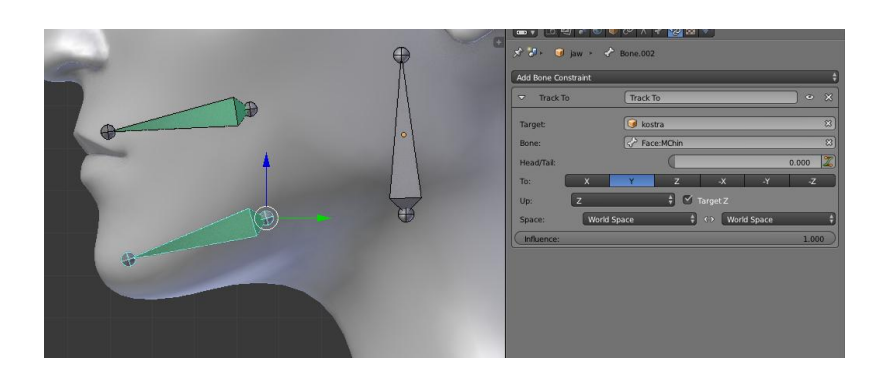

Obrázek 3.38: Použití Constraint na kost, odpovídající za pohyb spodní čelisti

## **3.7 Render**

Po vytváření animace je potřeba přejít k renderování. Nejdřív se nastaví kamera a její parametry. Pro osvětlení modelu je vhodné použít tři bodová osvětlení nebo HDRI světlo. Nejjednodušší je použít HDRI obrázek, například fotku studia. Pro renderování videa není vhodné používat funkce v blenderu denoising, přináší totiž nežádoucí šum, ale využití obrázku ušetří čas a výrazně zlepší kvalitu. Formát výstupního souboru zvolíme .png nebo .jpg, video se renderuje, jako sekvence obrázků a to z toho důvodů, že pro post-processing je více žádoucí sekvence obrázků než video. Další výhodou je možnost použít alpha kanál. Ale hlavní důvod je možné nastavení renderování a následující pokračování od posledního hotového snímku.

## 3.7. Render

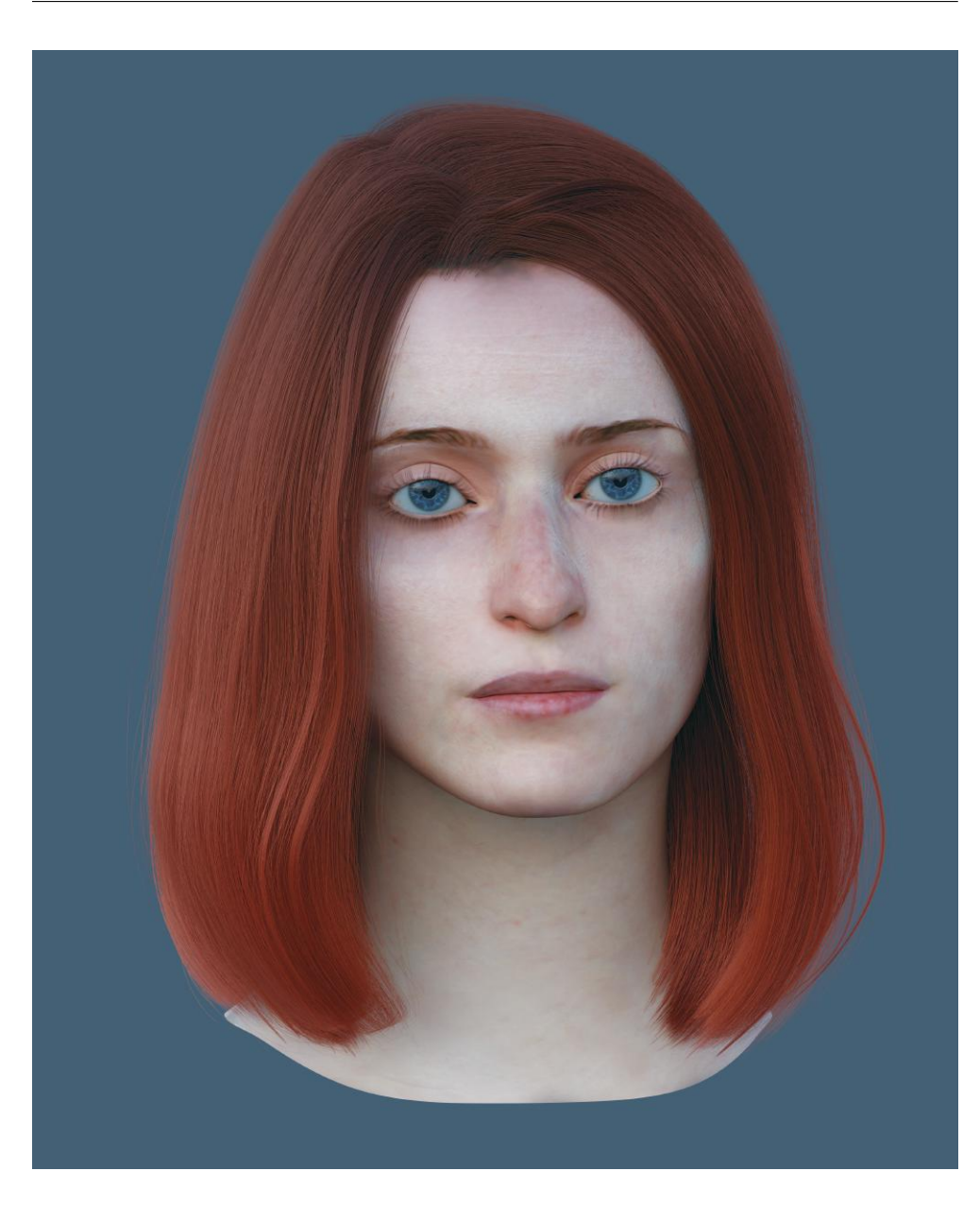

Obrázek 3.39: Hotový 3D model hlavy

## 3. PRAKTICKÁ ČÁST

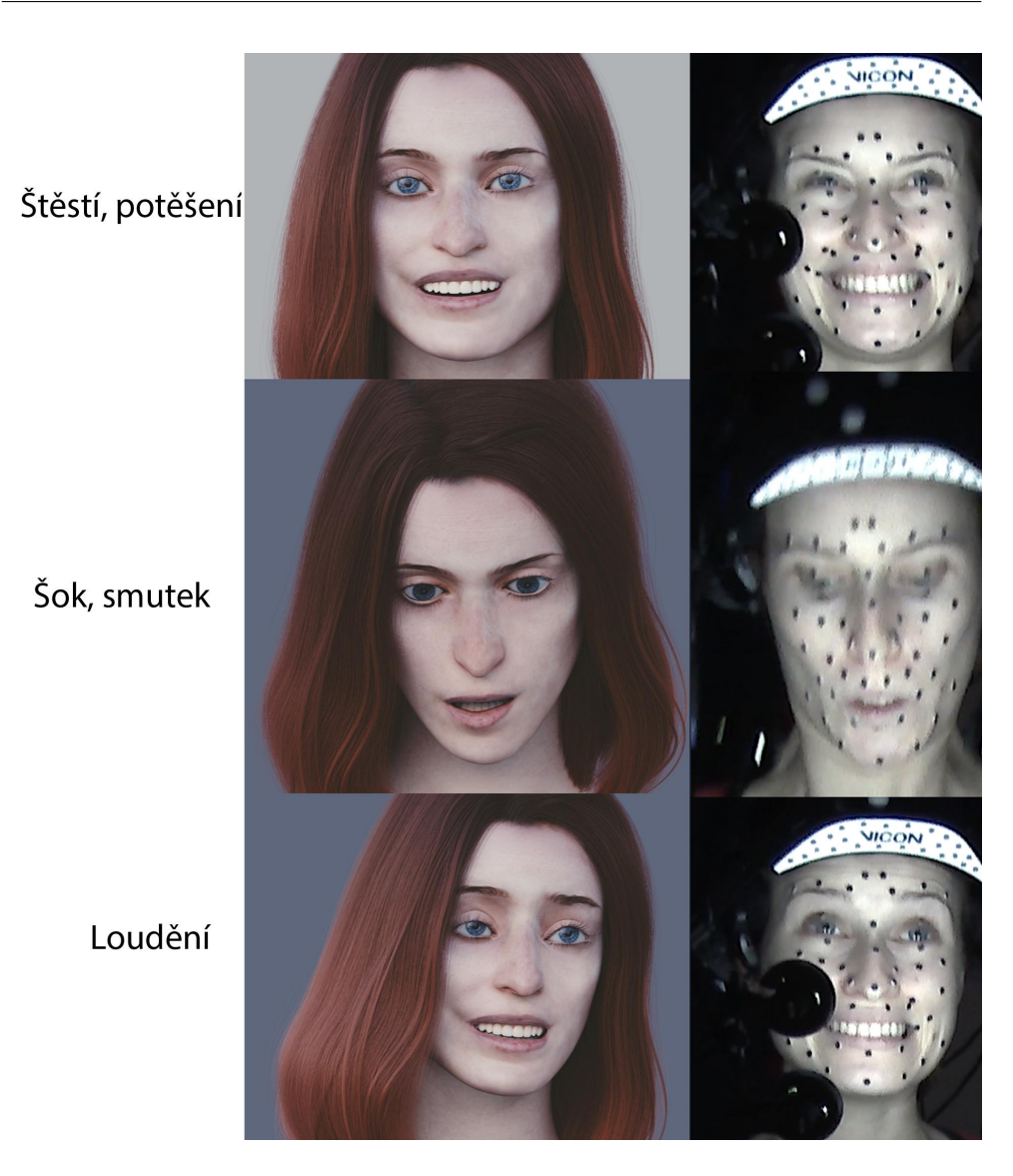

Obrázek 3.40: Porovnání výsledné animace s referencí
#### 3.7. Render

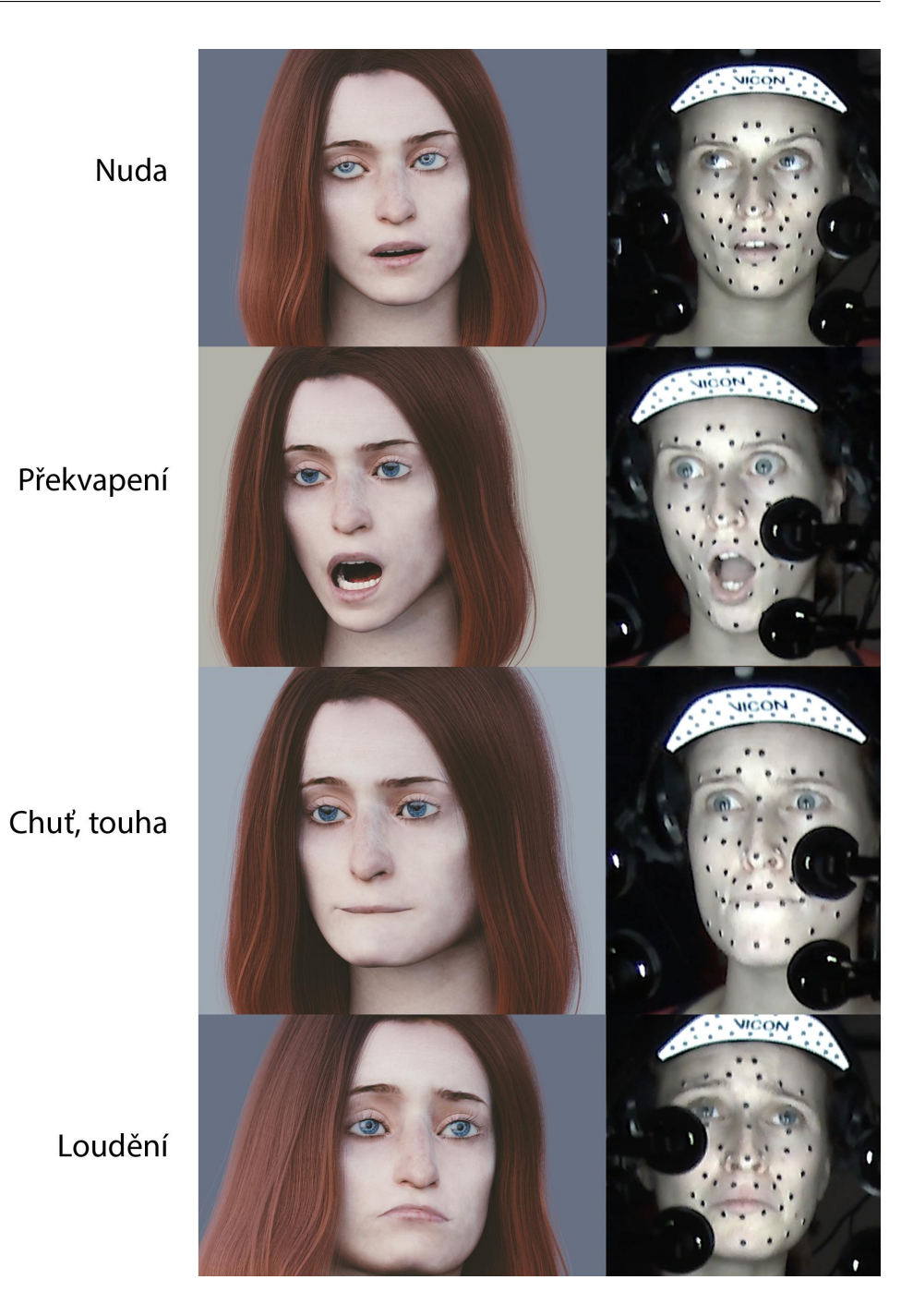

Obrázek 3.41: Porovnání výsledné animace s referencí

## **Závěr**

Cílem práce bylo nastudovat problematiku snímání pohybu, získání přehledu o existujících technologiích a softwaru a využít technologii Vicon Cara pro snímání obličeje. Získaná data bylo potřeba zpracovat, vyčistit a aplikovat na 3D model s následnou tvorbou krátké CG animace. Celý produkční řetězec byl zdokumentován a následně byl navržen kompletní pracovní postup snímání pohybu obličeje pomocí Vicon Cara. Problémem při vypracování rešeršní části práce o možných způsobech tvorby obličejové animace byl nedostatek odborné literatury s uceleným popisem veškerého postupu práce a to hlavně z důvodu ochrany firemního know-how. Každá firma využívá svůj vlastní postup, který zpravidla nebývá veřejně k dispozici. Dalším důvodem může být také absence jednoduchého postupu, který by nabízel kvalitní výsledky s minimem manuální práce.

Produkční řetězec vedoucí k vytvoření obličejové animace pomoci Mo-Cap dat s následnou tvorbou krátké CG animace byl celý úspěšně proveden a jeho výsledek lze vidět v příloze. Během procesu byly nalezeny dále zmíněné problémy. Pohyblivost kalibrační čelenky při prudkém pohybu herečky měla za následek nežádoucí skoky bodu. Problém může být částečně vyřešen automatickou stabilizací, jež je k dispozici v poslední verzi CaraPost. Rychlý pohyb hlavou není obecně při snímání obličeje doporučován, což může vést k omezení herecké akce. Dalším zjištěným problémem bylo animování pohybu vnitřní části úst, přičemž nízký počet markerů a složitost pohybu vedly k potřebě ruční úpravy animace po aplikování dat. Mrkání bylo taktéž třeba animovat ručně vzhledem ke ztrátě detekce plochých markerů. Kvůli omezením Vicon Cara bylo nutné manuálně animovat i čelist a pohyb očí. Celý proces lze zjednodušit využitím dodatečného softwaru pro zpracování dat zaměřený například na analýzu videa oproti potřebě sledování markerů nebo schopnosti zaznamenat pohyb očí, čímž se předejde značnému množství manuální práce.

Na výsledné animaci lze na některých místech pozorovat nepřirozený pohyb zapříčiněný nedostatkem zkušeností v oboru – v ideálním případě se model skládá z kostí, svalů a kůže. Dalším důvodem je zvolená metoda rigování pomocí diskrétních kostí, což je nejsnadnější metoda pro tvorbu animace. Problémem je, že manipulace s kůží neodpovídá anatomickému pohybu mimiky. Toto lze řešit vytvořením složitějšího rigu za použití 3D skenu herce nebo manuálně. Přirozenějšího výsledného vzhledu by šlo také docílit užitím většího počtu markerů.

Dalším důvodem vysvětlujícím kvalitu animaci je velký rozsah práce. V reálných projektech na tvorbě a animaci postav pracuje tým v rozsahu tří až několik desítek lidí. Celkový čas, který byl věnován praktické části přesahuje 500 hodin, a stále je zde prostor pro další vylepšení.

Přestože má vytvořená animace jisté nedostatky, vyjádřené emoce na modelu jsou rozpoznatelné a vypadají živě. Záznam mimiky stále vyžaduje mnoho manuální činnosti, proces dosud není plně automatizován, a tudíž mají dostupné technologie další prostor pro vývoj a zvýšení kvality.

#### **Literatura**

- [1] Příhoda, M.: Implementace Motion Capture v softwaru Unity. 2015, bakalářská práce.
- [2] Motion Capture [online]. [Citováno 2018-04-15]. Dostupné z: [http://](http://web.mit.edu/comm-forum/papers/furniss.html) web*.*mit*.*[edu/comm-forum/papers/furniss](http://web.mit.edu/comm-forum/papers/furniss.html)*.*html
- [3] A BRIEF HISTORY OF MOTION-CAPTURE IN THE MOVIES [online]. [Citováno 2018-04-1]. Dostupné z: http://www.ign.[com/articles/](http://www.ign.com/articles/2014/07/11/a-brief-history-of-motion-capture-in-the-movies) [2014/07/11/a-brief-history-of-motion-capture-in-the-movies](http://www.ign.com/articles/2014/07/11/a-brief-history-of-motion-capture-in-the-movies)
- [4] Vasconcelos, V.: *Blender 2.5 Character Animation Cookbook*. Packt Publishing, 2011, ISBN 9781849513203.
- [5] Hovora, J.: Motion Capture teorie i praxe. *Pixel*, březen 2008.
- $[6]$  Strachoňová, H.: Technologie motion capture a její využití v umění a populární kultuře. 2015, bakalářská práce.
- [7] Ashish Sharma, A. S. P., MukeshAgarwal: MOTION CAPTURE PRO-CESS, TECHNIQUES AND APPLICATIONS. *International Journal on Recent and Innovation Trends in Computing and Communication*, duben 2013.
- [8] Electro Magnetic System[online]. [Citováno 2018-04-25]. Dostupné z: http://golfsciencelab*.*[com/3-types-motion-capture-systems](http://golfsciencelab.com/3-types-motion-capture-systems-use/)[use/](http://golfsciencelab.com/3-types-motion-capture-systems-use/)
- [9] Brian Windsor, M. K.: *MoCap for Artists*. Focal Press, 2012, ISBN 0123694965.
- [10] Menache, A.: *Understanding Motion Capture for Computer Animation, 2nd Edition*. Morgan Kaufmann, druhé vydání, 2011, ISBN 9780123814975.
- [11] ProHD Headcam System [online]. [Citováno 2018-04-16]. Dostupné z: http://facewaretech*.*[com/products/hardware/](http://facewaretech.com/products/hardware/)
- [12] Gallery [online]. [Citováno 2018-04-16]. Dostupné z:  $http:$ //facewaretech*.*[com/company/gallery/](http://facewaretech.com/company/gallery/)
- [13] VICON: *Vicon Cara broshure [online]*. [cit. 2018-04-10]. Dostupn´e z: https://www*.*vicon*.*[com/file/vicon/cara-110417-71808](https://www.vicon.com/file/vicon/cara-110417-71808.pdf)*.*pdf
- [14] VICON: *Vicon Cara User Guide Specification [online]*. [cit. 2018-04-02]. Dostupn´e z: [https://docs](https://docs.vicon.com)*.*vicon*.*com
- [15] Industrial Light & Magic [online]. [Citováno 2018-04-16]. Dostupné z: https://www*.*vicon*.*[com/case-studies/entertainment/industrial](https://www.vicon.com/case-studies/entertainment/industrial-light-and-magic)[light-and-magic](https://www.vicon.com/case-studies/entertainment/industrial-light-and-magic)
- [16] Dynamixyz [online]. [Citov´ano 2018-04-18]. Dostupn´e z: [http://](http://www.dynamixyz.com/products/) www*.*dynamixyz*.*[com/products/](http://www.dynamixyz.com/products/)
- [17] OUR WORK [online]. [Citov´ano 2018-04-18]. Dostupn´e z: [http://](http://www.dynamixyz.com/our-work/) www*.*dynamixyz*.*[com/our-work/](http://www.dynamixyz.com/our-work/)
- [18] RECENT PROJECTS [online]. [Citováno 2018-04-18]. Dostupné z: [https://www](https://www.cubicmotion.com/work/)*.*cubicmotion*.*com/work/
- [19] Burianek, J.: Vicon Cara Sn´ım´an´ı obliˇceje snadno a rychle. *Pixel*, prosinec 2014.
- [20] Robertson, B.: Facing the future. *Computer Graphics World*, prosinec 2013.
- [21] České hry Kingdom Come se prodalo přes půl milionu kusů. Vývoj se zřejmě zaplatí, řekl vývojář a spolumajitel studia Warhorse Daniel Vávra [online]. [Citováno 2018-04-11]. Dostupné z: https://byznys*.*ihned*.*[cz/c1-66050470-ceske-hry-kingdom](https://byznys.ihned.cz/c1-66050470-ceske-hry-kingdom-come-se-prodalo-pres-pul-milionu-kusu-pravdepodobne-se-uz-zaplatila-rekl-spolumajitel-studia-warhorse-a-vyvojar-vavra)[come-se-prodalo-pres-pul-milionu-kusu-pravdepodobne-se-uz](https://byznys.ihned.cz/c1-66050470-ceske-hry-kingdom-come-se-prodalo-pres-pul-milionu-kusu-pravdepodobne-se-uz-zaplatila-rekl-spolumajitel-studia-warhorse-a-vyvojar-vavra)[zaplatila-rekl-spolumajitel-studia-warhorse-a-vyvojar-vavra](https://byznys.ihned.cz/c1-66050470-ceske-hry-kingdom-come-se-prodalo-pres-pul-milionu-kusu-pravdepodobne-se-uz-zaplatila-rekl-spolumajitel-studia-warhorse-a-vyvojar-vavra)
- [22] FaceFX overview [online]. [Citováno 2018-04-11]. Dostupné z:  $\frac{h}{k}$ www*.*[facefx](https://www.facefx.com)*.*com
- [23] WRAP [online].  $[Citováno 2018-04-11]$ . Dostupné z: [http:](http://www.russian3dscanner.com) //www*.*[russian3dscanner](http://www.russian3dscanner.com)*.*com
- [24] JAK JSME VYTVÁŘELI CUTSCÉNY PRO KINGDOM COME: DELIVERANCE - 2 [online]. [Citováno 2018-04-11]. Dostupné z: http://vizualniefekty*.*[cz/jak-jsme-vytvareli-cutsceny-pro](http://vizualniefekty.cz/jak-jsme-vytvareli-cutsceny-pro-kingdom-come-deliverance-2/)[kingdom-come-deliverance-2/](http://vizualniefekty.cz/jak-jsme-vytvareli-cutsceny-pro-kingdom-come-deliverance-2/)
- [25] Villar, O.: *Learning Blender: A Hands-On Guide to Creating 3D Anima*ted Characters. Addison-Wesley Professional, druhé vydání, 2017, ISBN 9780134665184.
- [26] Mullen, T.: *Introducing Character Animation with Blender*. Sybex, druhé vydání, 2010, ISBN 9780470427378.
- [27] HNÍZDO D UMĚLECKÉ SKLONY[online]. [Citováno 2018-04-27]. Dostupn´e z: http://www*.*avmedia*.*[cz/reference/detail/59\\_2903](http://www.avmedia.cz/reference/detail/59_2903-expozice-talent-v-iqlandii) [expozice-talent-v-iqlandii](http://www.avmedia.cz/reference/detail/59_2903-expozice-talent-v-iqlandii)

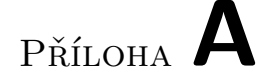

## Seznam použitých zkratek

- FPS Frame per second (snímek za sekundu)
- CG Computer Generated (vytvářené počítačem)
- **3D** Three-Dimensional (trojrozměrný)
- **MoCap** Motion Capture (snímání pohybu)
- **HMC** Head mounted camera system (kamerový systém ve tvaru helmy)
- LED Light-emitting diode (luminiscenční dioda)
- **HD** Hight Definition (vysoké rozlišení)
- **KC:D** Kingdom Come: Deliverance

# PŘÍLOHA B

### Seznam použitých pojmů

#### **Motion capture** Snímání pohybu

- Cara Logger Záznamník, který ukládá synchronizované snímky až ze čtyř kamer Cara a umožňuje streamovat živé náhledy kamer prostřednictvím bezdrátového připojení.
- **Cara Light Kit** Světelná soustava
- Marker Značky, zaznamenatelné systémem snímání pohyby
- Blob Pojem pro jednobarevné body na snímku obličeje herce, jsou detekovány CarouPost
- **Armature** Skeletová animace
- Rig Ovládací prvky používané pro deformaci 3D objektu
- Shape key Funkce v blenderu, která ukládá stavy 3d modelu s následující možností míchání z jednoho do druhého.

 $P\check{\textsc{r}}$ íloha  $\mathbb C$ 

# **Obsah přiloženého DVD**

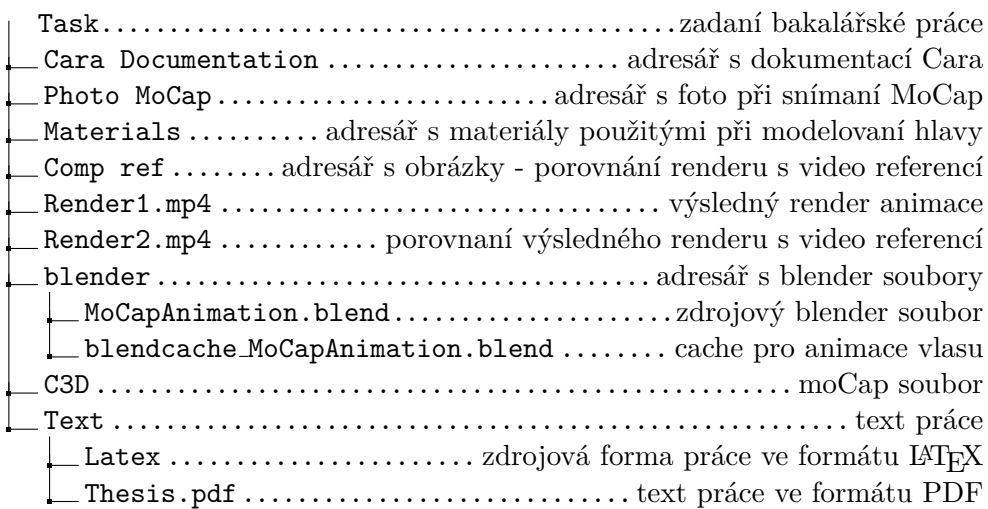